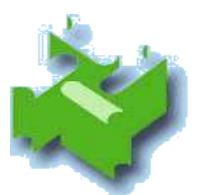

**Sistema Bibliotecarlo Vinercatese** 

# **RISCONTRI e MINI-DESCRIZIONI**

di **M**onografie <sup>e</sup>**N**on**B**ook**M**aterial

**UnibiblioX** 

Revisione 2 - 4 novembre 2010 | a cura di Silvana Belloni

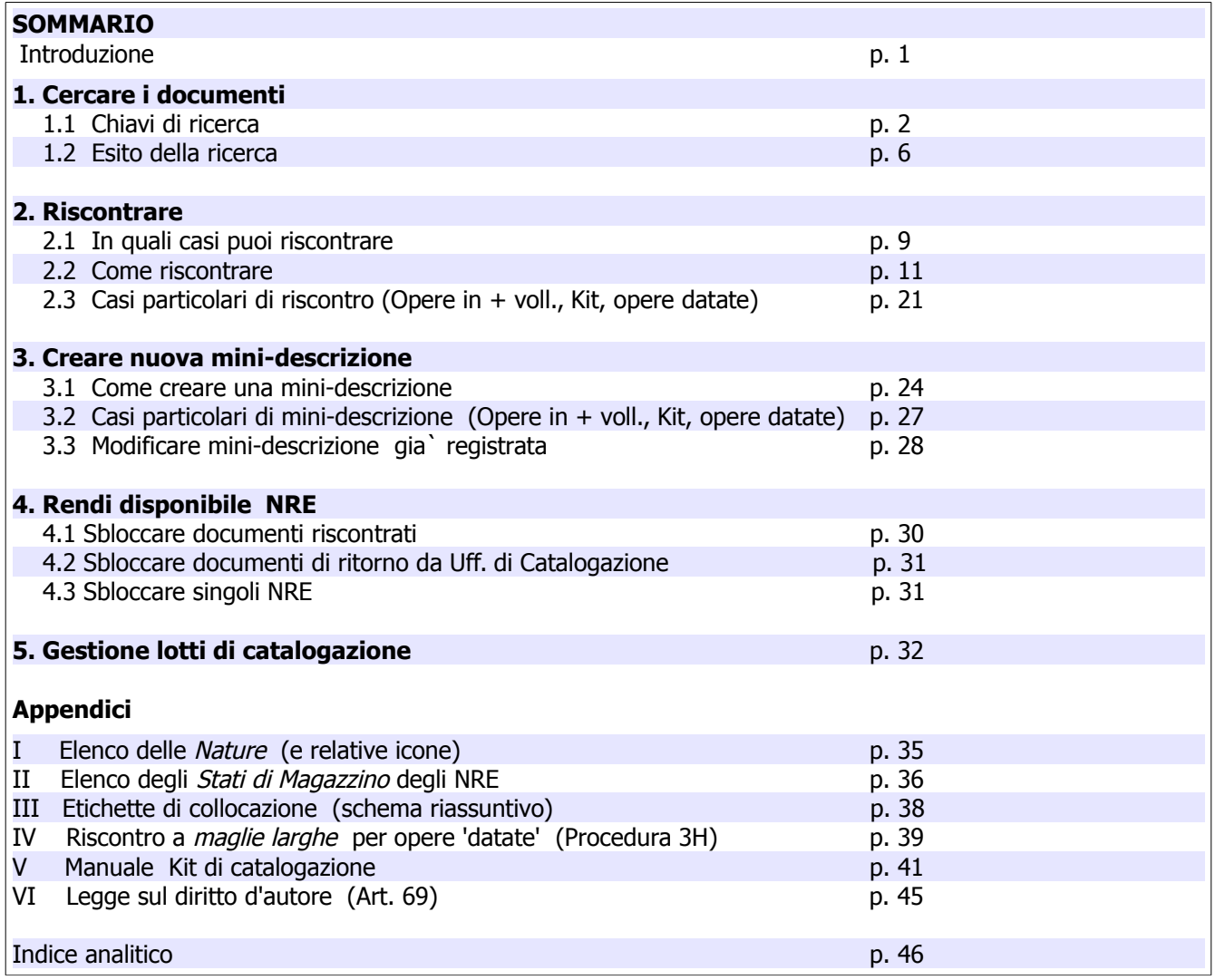

# **Introduzione**

Col programma illustrato in questo manualetto puoi:

• riscontrare descrizioni di M e NBM  $<sup>1</sup>$  $<sup>1</sup>$  $<sup>1</sup>$  gia presenti nel nostro catalogo, assegnando cioe</sup> un NRE al tuo documento,

e/o

● creare nuove *mini-descrizioni* di M e NBM, quando la descrizione corrispondente al tuo documento NON e` presente nel nostro catalogo.

Per entrare nel programma clicca sull'icona Arcobaleno ► scegli UnibiblioWeb

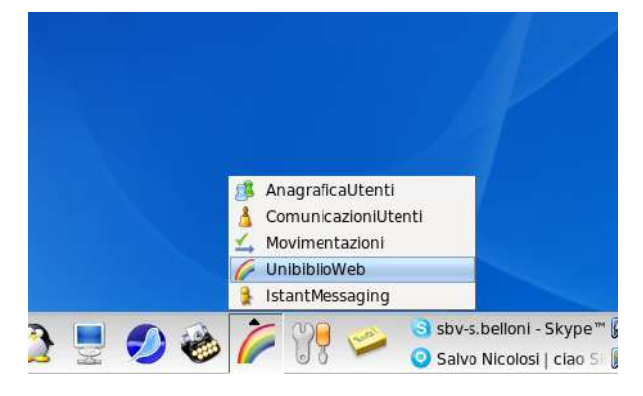

Si aprira` il menu di Unibiblio**X** che gia` conosciamo:

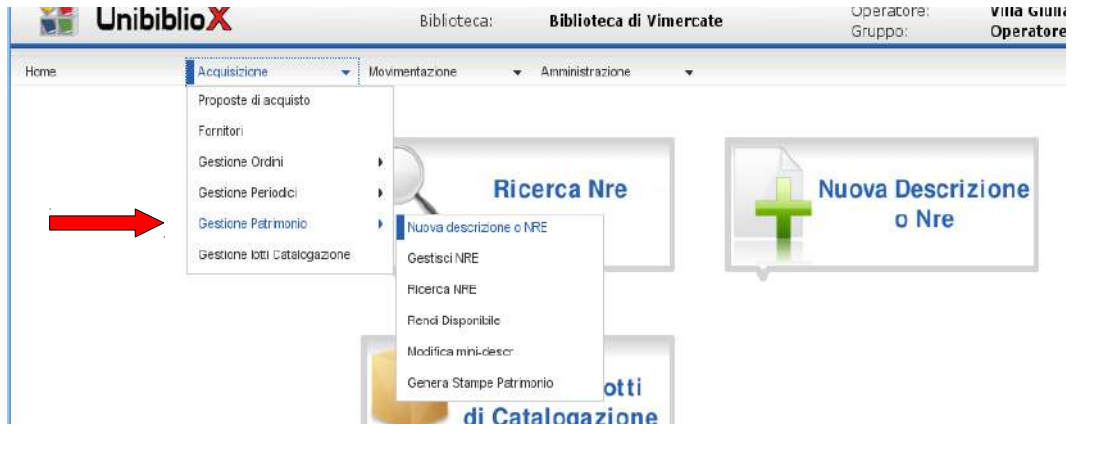

clicca su Acquisizione ► Gestione Patrimonio ► e poi scegli Nuova descrizione o NRE

<span id="page-1-0"></span><sup>1</sup> per i Periodici valgono regole diverse > vedi il Manuale Periodici, Rev. 3, 17/09/2008

# **Cap. 1 - Cercare i documenti**

#### **1 Cercare i documenti**

- 1.1 Chiavi di ricerca
	- 1.2 Esito della ricerca

# 1.1 **Chiavi di ricerca**

La prima operazione da fare consiste nel verificare se esiste a catalogo la descrizione corrispondente al documento che devi inventariare:

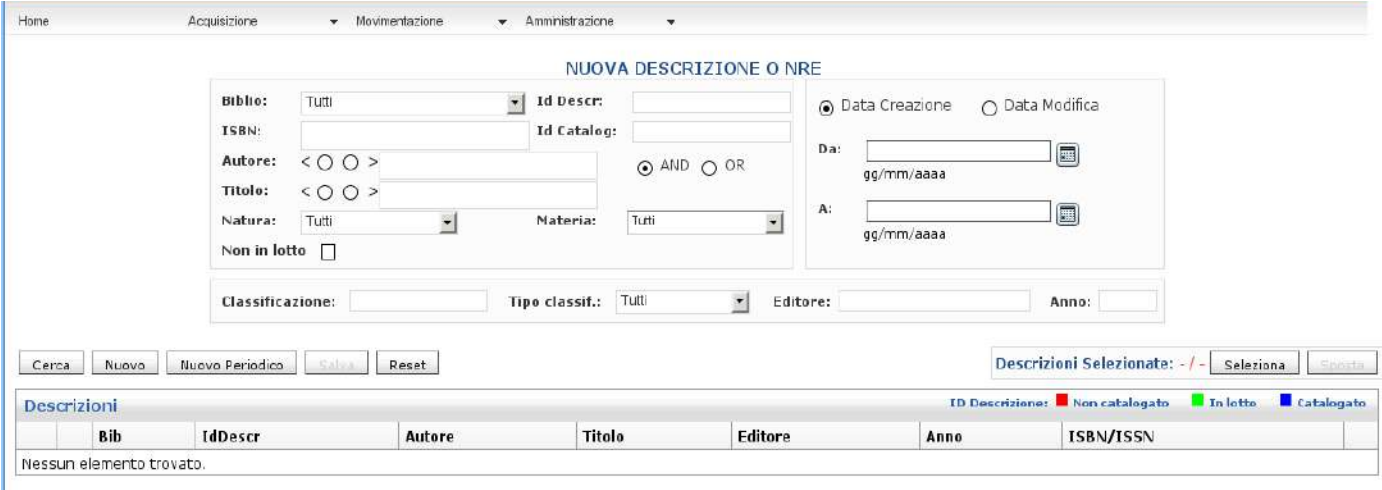

nella maschera di RICERCA che si e` aperta, puoi cercare i documenti utilizzando diverse chiavi di ricerca:

#### 1.1.1 puoi cercare per **ISBN** (a 10 o 13 cifre),

e` il modo piu` rapido e sicuro per eseguire la ricerca di un documento:

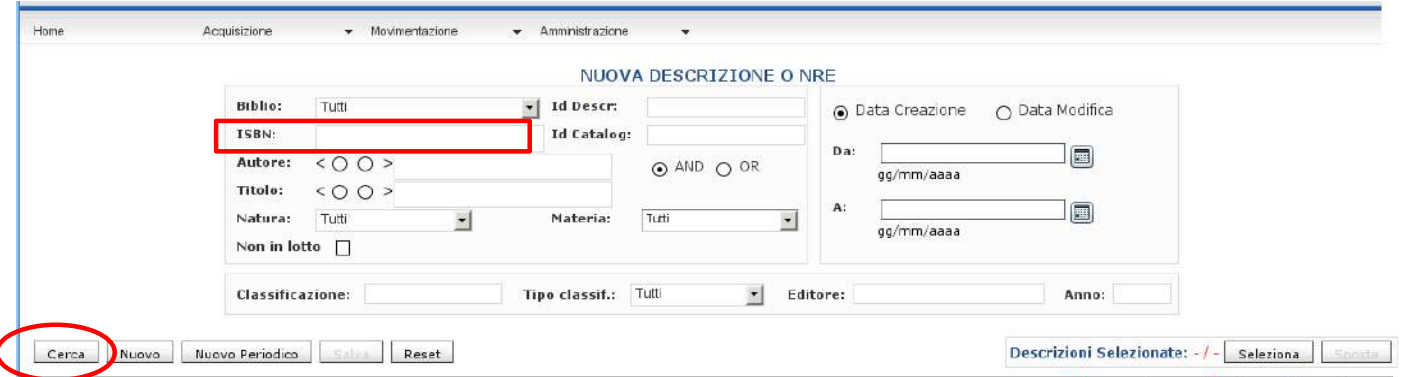

posizionati col cursore sul campo ISBN, quindi:

- leggi il codice ISBN del tuo documento direttamente con la penna ottica oppure
- digita a mano i numeri (con, oppure senza i trattini)

► Enter oppure clic sul bottone Cerca

quale che sia la lunghezza o il modo di inserimento del codice ISBN , se il documento e` presente a catalogo, ti verra` regolarmente recuperato, ma....

**\*** Attenzione:

se la ricerca x ISBN non ti da` nessun risultato,

prima di ritenere che il documento che stai cercando non sia presente nel nostro catalogo, e` comunque sempre necessario fare altri tentativi utilizzando altre chiavi di ricerca, es. per autore+titolo (vedi qui sotto)

Ci sono infatti casi di ISBN regolarmente inseriti, ma purtroppo non recuperabili, a causa di condizioni particolari di programma

# 1.1.2 puoi cercare per **TITOLO**

nel campo Titolo puoi scrivere il titolo completo, oppure soltanto alcune parole significative, e` comunque consigliabile:

- non usare termini contenuti nel *complemento del titolo*  $^2$  $^2$
- non usare articoli,
- non usare termini troppo generici,

es. Niente vero tranne occhi oppure: vero tranne oppure occhi niente …

► Enter oppure clic sul bottone Cerca

# 1.1.3 puoi cercare **per AUTORE**

nel campo Autore puoi scrivere soltanto il cognome, oppure nome+cognome (es. Faletti oppure Giorgio Faletti oppure Faletti Giorgio)

► Enter oppure clic sul bottone Cerca

Anche in questo caso la ricerca e` di tipo 'contiene', quindi cercando per esempio Caroli, verranno recuperati documenti che hanno come autore Flavio Caroli, ma anche Luca Tescaroli, Caroline Leavitt... ecc.

# 1.1.4 puoi **incrociare diverse chiavi** di ricerca

es.: Autore e titolo (Faletti + occhi)

# 1.1.5 puoi **restringere** la ricerca

applicando il filtro Natura (apri la tendina corrispondente e seleziona la Natura che ti serve),

<span id="page-3-0"></span><sup>2</sup> il programma -per ora- effettua la ricerca solamente all'interno del titolo proprio o soltanto all'interno del complemento del titolo, ma non risponde a eventuali incroci delle informazioni

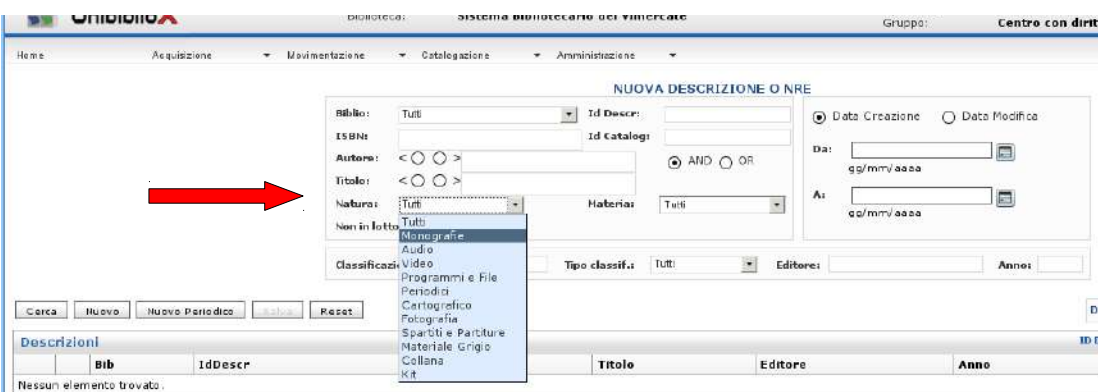

ed anche il filtro Materia (apri la tendina corrispondente e seleziona la Materia che ti serve, in relazione alla Natura che hai selezionato).

Es.: autore Saviano + natura Video ► ti verranno recuperati soltanto i video di Saviano, escludendo quindi i libri (e le altre *nature*).

#### Nota **altre possibilita` di ricerca**:

#### 1.1.6 puoi cercare per **id Descr**. (**I**dentificativo della **D**escrizione)

puoi cercare una descrizione (rossa, verde, blu) attraverso il numero identificativo della descrizione stessa (se gia` lo conosci),

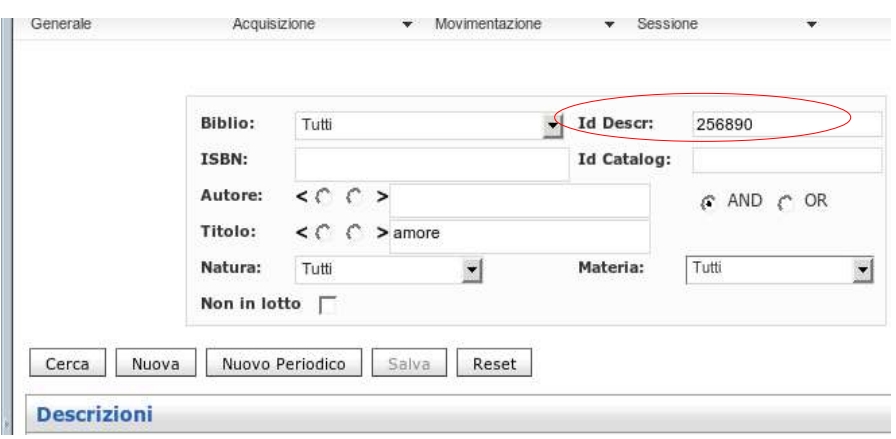

il numero identificativo delle descrizioni (id Descr.) e` costituito da:

Codice della biblio che ha creato la descrizione Numero progressivo della descrizione

es.: IdDescr. n. 02 256628 : descrizione creata dalla biblio 02 (Aicurzio)

#### 1.1.7 puoi cercare per **Biblio**:

puoi effettuare una ricerca incrociando **idDescr.** con **codice biblioteca** (che puoi selezionare aprendo la tendina in corrispondenza della voce Biblio)

#### 1.1.8 puoi cercare con gli operatori booleani **AND / OR**

la ricerca con gli operatori booleani permette di associare diversi termini definendo come utilizzarli.

Es.:

■ se cerchi *Faletti* (in campo Autore) **AND** *nascondigli* (in campo Titolo), verranno recuperati documenti che incrociano l'autore indicato con il titolo indicato; nel caso specifico ti verra` recuperato il documento "Pochi inutili nascondigli" di Giorgio Faletti;

se cerchi Faletti (in campo Autore) **OR** nascondigli (in campo Titolo), verranno invece recuperati tutti i documenti con autore Faletti (Faletti Giorgio, Faletti Corrado, Toffaletti Laura... ecc.) + tutti i documenti che nel titolo contengono la parola nascondigli.

# 1.1.9 Puoi cercare i documenti **Non in lotto**:

selezionando il piccolo bottone 'Non in lotto', puoi filtrare la tua ricerca per ottenere i documenti mini-descritti ma non ancora inseriti in un lotto.

Se per esempio incroci la funzione 'Non in lotto' con la tua biblioteca (bottone Biblio), otterrai tutte le mini-descrizioni create dalla tua biblio e non ancora inserite in lotto (cioe' mini-descrizioni rosse)

► vedi i colori delle descrizioni a pag. 6

Questa ricerca ti puo` essere utile per verificare periodicamente i tuoi documenti mini-descritti che ancora stazionano nella tua biblio, in attesa di essere inseriti in un lotto.

# **1.2 Esito della ricerca**

Puoi notare che le descrizioni recuperate con la tua ricerca:

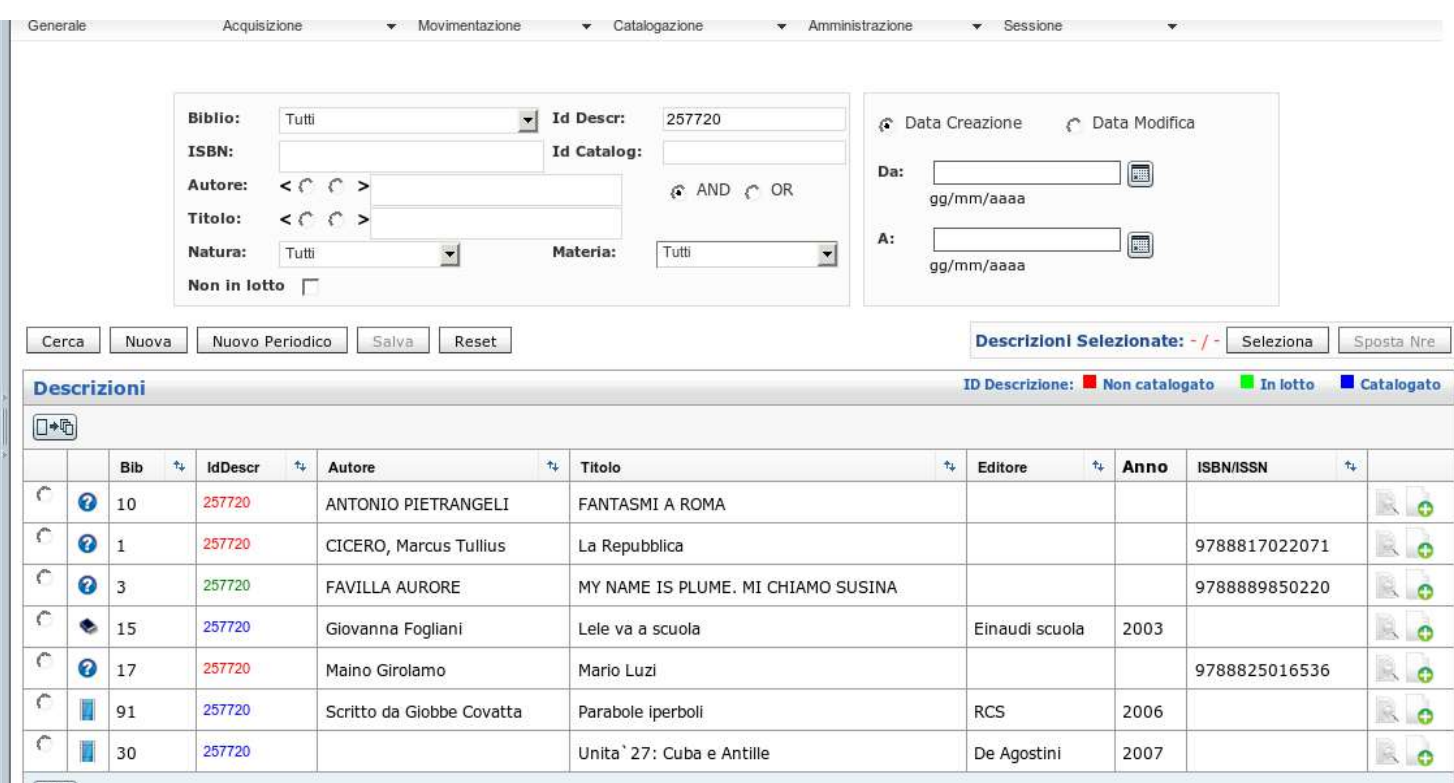

- sono identificate da icone che ne indicano la Natura (puoi vedere l'elenco completo nell'Appendice I a pag. 35)
- i numeri identificativi (IdDescr.) possono avere colori diversi:

**rosso** mini-descrizione creata da una biblio, ma non ancora inserita in un lotto **verde** mini-descrizione creata da una biblio, gia` inserita in un lotto, e non ancora catalogata

**blu** descrizione in *iter* di catalogazione, oppure gia' catalogata

Nelle descrizioni che hai recuperato con la ricerca puoi utilizzare **altre funzioni di ricerca**:

#### **puoi vedere i NRE legati ad un documento:**

clicca sull'icona che identifica la Natura, si aprira` un *tooltip* che elenca i NRE<sup>[3](#page-7-0)</sup> agganciati al documento corrispondente, e la relativa Natura :

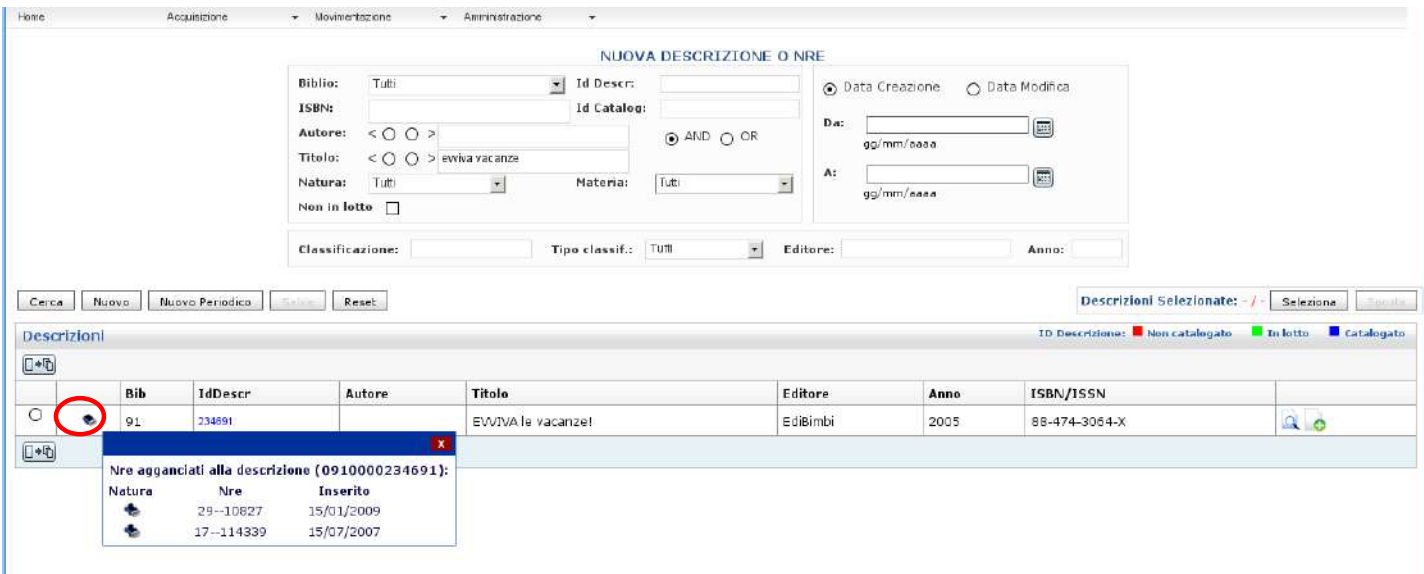

#### **puoi vedere i dettagli di una descrizione**:

sfiora il link Id.Descr. che indica l'identificativo della descrizione, si aprira` un tooltip che mostra alcuni dettagli della descrizione: complemento del titolo, numero delle pagine, soggetti....

|                         |            | <b>UNIDIDIIOA</b> |                                                    |                                              | Biblioteca:   |                   | <b>Biblioteca di Vimercate</b>                           |                                 | Gruppo:          | CALIFORNIA POLICE |                 | Centro con diritti su tutte |                                       | <b>COD</b> PARANT |                     |
|-------------------------|------------|-------------------|----------------------------------------------------|----------------------------------------------|---------------|-------------------|----------------------------------------------------------|---------------------------------|------------------|-------------------|-----------------|-----------------------------|---------------------------------------|-------------------|---------------------|
| Home                    |            | Acquisizione      |                                                    | w. Movimentazione                            |               | · Amriristrazione |                                                          |                                 |                  |                   |                 |                             |                                       |                   |                     |
|                         |            |                   |                                                    |                                              |               |                   |                                                          | NUOVA DESCRIZIONE O NRE         |                  |                   |                 |                             |                                       |                   |                     |
|                         |            |                   |                                                    | Biblio:                                      | Tutti         |                   | - Id Descr:                                              |                                 | O Data Creazione |                   | O Data Modifica |                             |                                       |                   |                     |
|                         |            |                   | ISBN:                                              | Id Catalog:                                  |               |                   | ⊙ AND O OR                                               | Da:                             |                  |                   |                 |                             |                                       |                   |                     |
|                         |            |                   | Autore:                                            | 500                                          |               |                   |                                                          |                                 | gg/mm/anaa       |                   | $\Xi$           |                             |                                       |                   |                     |
|                         |            |                   | Titolo:                                            | $<$ $\bigcirc$ $\bigcirc$ > vacanze creative |               |                   |                                                          |                                 |                  |                   |                 |                             |                                       |                   |                     |
|                         |            |                   | Natura:                                            | Tutti                                        | $\cdot$       | Materia:          | Tutti<br>Σ                                               | A:                              | gg/mm/aaaa       | $\boxdot$         |                 |                             |                                       |                   |                     |
|                         |            |                   |                                                    | Non in lotto $\Box$                          |               |                   |                                                          |                                 |                  |                   |                 |                             |                                       |                   |                     |
|                         |            |                   |                                                    |                                              |               |                   |                                                          |                                 |                  |                   |                 |                             |                                       |                   |                     |
|                         |            |                   |                                                    | Classificazione:                             |               |                   | $\left  \cdot \right $<br>Tipo classif.: TUM<br>Editore: |                                 |                  | Anno:             |                 |                             |                                       |                   |                     |
| <br>Cerca:              | Nuovo      |                   | Nuova Periodico<br><b>Salice</b>                   |                                              | Reset         |                   |                                                          |                                 |                  |                   |                 |                             | Descrizioni Selezionate: -/-          | Seleziona         | $-$ nesta           |
| <b>Descrizioni</b>      |            |                   |                                                    |                                              |               |                   |                                                          |                                 |                  |                   |                 |                             | <b>ID Descrizione:</b> Non catalogato | In lotto          | <b>E</b> Catalogato |
| $\Box \rightarrow \Box$ |            |                   |                                                    |                                              |               |                   |                                                          |                                 |                  |                   |                 |                             |                                       |                   |                     |
|                         | <b>Bib</b> |                   | IdDescr                                            | $\sim$ Autore                                |               | t. Titolo         |                                                          |                                 |                  | t. Editore        |                 | t Anno                      | <b>ISBILISSN</b>                      | $\tau_{+}$        |                     |
| $\circ$                 | ٠<br>91    |                   | 214735                                             |                                              |               |                   |                                                          | VACANZE creative in agriturismo |                  | Il viaggiatore    |                 | 2004                        | 88-365-2970-4                         |                   | $Q_0$               |
| $\circ$                 | ٠<br>91    |                   | 254<br>664 indirizzi per le vacanze nuove          |                                              | $91 - 214735$ |                   | Vacanze creative                                         |                                 |                  | Terre di mezzo    |                 | 2007                        | 978-88-89385-97-5                     |                   | $Q$ 0               |
| $0 - 5$                 |            |                   | 255 p<br>Soggetti: TURISMO RURALE - ITALIA - GUIDE |                                              |               |                   |                                                          |                                 |                  |                   |                 |                             |                                       |                   |                     |

<span id="page-7-0"></span><sup>3</sup> per ora soltanto i primi 10 NRE

# **puoi vedere gli elementi che compongono un Kit multimediale**:

clicca sul  $\boxplus$  dell'icona Kit (  $\Box$   $\boxplus$  ), si aprira` un *tooltip* che mostra i titoli dei singoli elementi di cui si compone il kit:

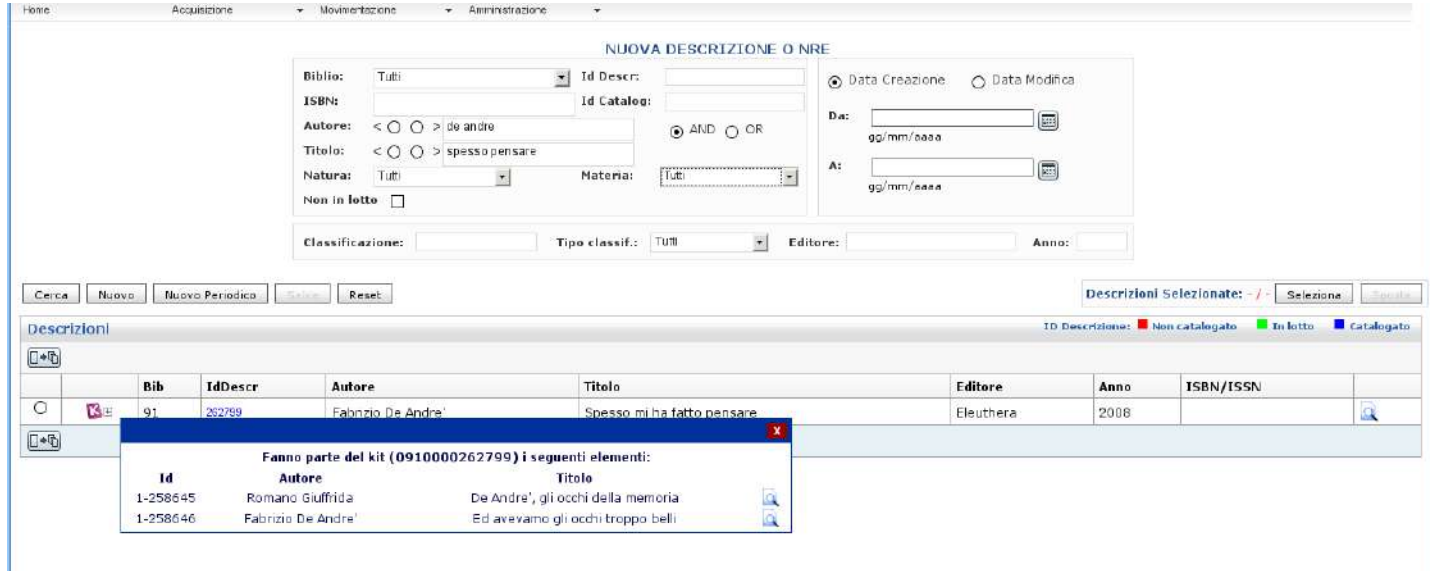

# **Cap. 2 - Riscontrare**

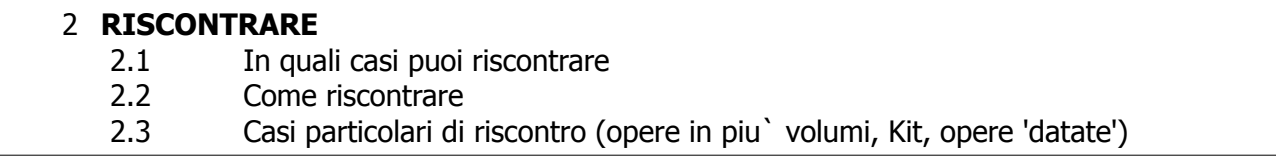

# 2.1 **In quali casi puoi riscontrare**

Dopo aver cercato e trovato la descrizione corrispondente al tuo documento, devi verificare se puoi fare un riscontro.

Fare un riscontro significa aggregarsi ad una descrizione bibliografica gia` presente nel nostro catalogo, aggiungendo l'NRE della propria biblioteca.

Puoi fare riscontro soltanto se la descrizione presente a catalogo corrisponde perfettamente al tuo documento, quindi:

per poter fare un riscontro, ci deve essere corrispondenza (per le monografie) di ISBN, Autore, Titolo, Editore, Pagine, Collana e n. di collana.

Unica eccezione per le **OPERE DI NARRATIVA**: in caso di ristampa, e` possibile fare riscontro anche se l'ISBN e` diverso (tutti gli altri elementi devono corrispondere).

Nel risultato della ricerca, vengono mostrati soltanto alcuni elementi della descrizione. Puoi visualizzare **maggiori dettagli** in questo modo:

• sfiora il numero identificativo (IdDescr.) della descrizione corrispondente

► si aprira` un *tooltip*, una piccola finestra con alcuni dettagli (come gia` detto a pag. 7)

oppure

- clicca su (Dettagli) della descrizione corrispondente
	- ► si aprira` una finestra con alcuni dettagli

oppure

• clicca su IdDescr. (Identificativo della Descrizione) della descrizione corrispondente ► si aprira` (in sola lettura) la scheda catalografica in formato *Unimarc*, con tutti i dettagli

Se hai cercato il documento usando l' ISBN come chiave di ricerca, come risultato otterrai 1 solo documento: in questo caso non ci sono dubbi per il riscontro perche` la descrizione a catalogo corrispondera` perfettamente al tuo documento.

Soltanto eccezionalmente potrai recuperare piu' di 1 documento quando fai la ricerca con ISBN: in questo caso verifica la corrispondenza col tuo documento.

Nota che alcuni documenti NON hanno ISBN: in questo caso, dopo aver fatto la ricerca per Titolo o Autore (o Autore + Titolo), verifica se il tuo documento corrisponde a quello descritto a catalogo, visualizzando e confrontando i dettagli come indicato nel box grigio della pagina precedente.

- Se invece hai cercato per autore/titolo, come risultato potrai ottenere diversi documenti: anche in questo caso devi verificare quale descrizione corrisponde esattamente al tuo documento
- Vi sono alcuni tipi di documenti che richiedono particolare attenzione per la ricerca e il riscontro:
- Opere in piu` volumi
- Kit multimediali
- Opere 'datate'
- Per la ricerca e il riscontro di questi documenti particolari puoi trovare maggiori dettagli a pag. 21-22

#### 2.2 **Come riscontrare** (come attribuire nuovo NRE)

Dopo aver verificato che la descrizione trovata corrisponde esattamente al tuo libro, o NBM, o Kit multimediale... ecc., puoi fare riscontro, puoi cioe' attribuire il tuo NRE.

E` possibile riscontrare descrizioni rosse (mini-descritte, ma non ancora inserite in un lotto), verdi (mini-descritte e gia` inserite in un lotto), blu (gia` catalogate o in *iter* di catalogazione).

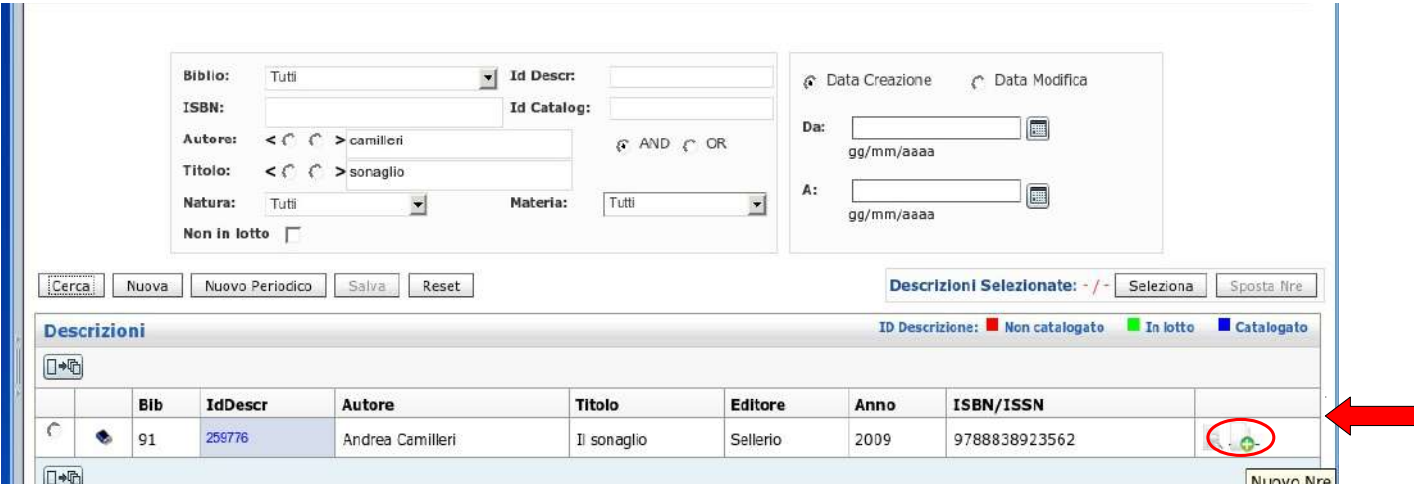

Per assegnare un NRE, clicca sull'icona posta a destra del documento (evidenziata nell'immagine qui sopra), si aprira` la seguente finestra:

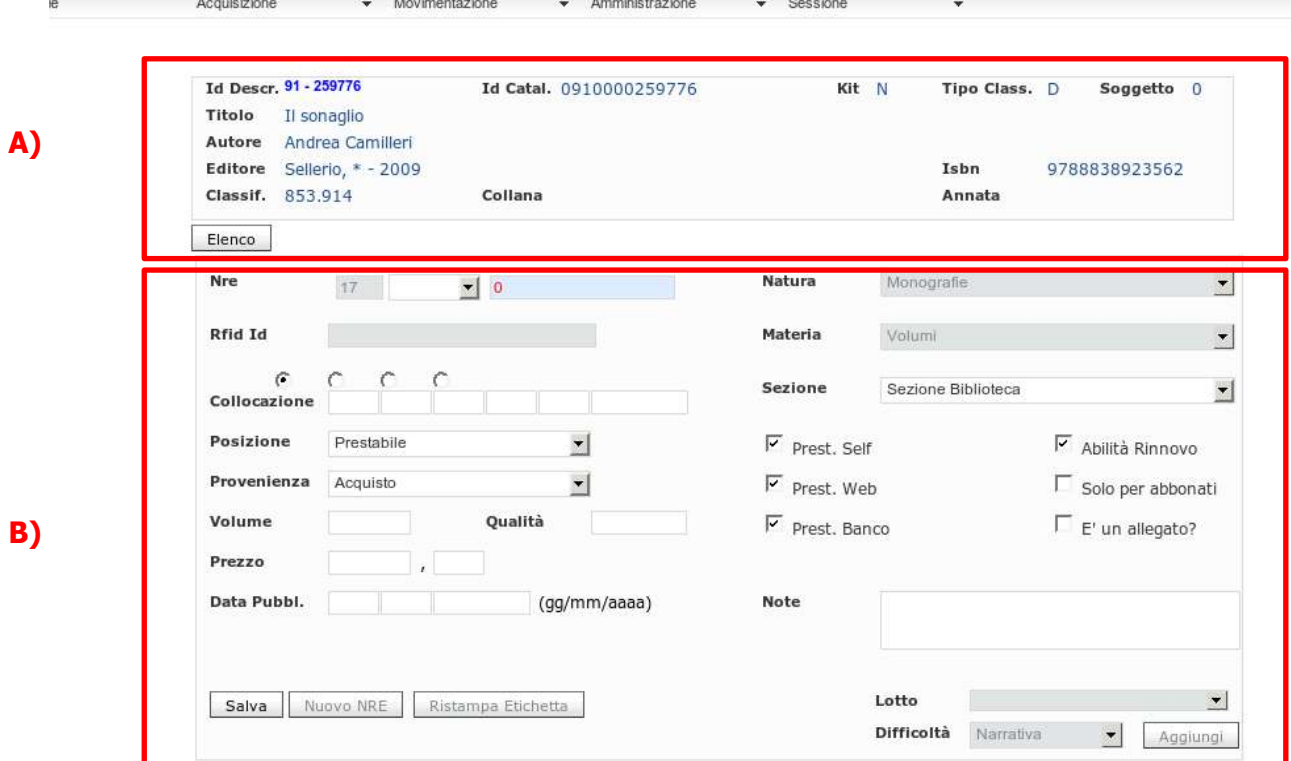

 $\overline{\rm II}$ 

dove puoi trovare:

A) la scheda catalografica:

se il documento e' gia' classificato la scheda sara' completa e quindi puoi fare ulteriori controlli di corrispondenza col tuo documento, per es. qui troverai anche la collana. (i dati contenuti in questa scheda sono soltanto in lettura)

B) la maschera di inventariazione: alcuni campi sono gia` precompilati, altri campi sono vuoti, e li dovrai compilare seguendo queste indicazioni:

# 2.2.1 **NRE**

e' suddiviso in 3 campi:

- il primo contiene il codice della tua biblioteca, gia' compilato
- il secondo indica il **Registro**: di default non viene indicato nulla, il campo e' vuoto **►** lascia cosi' sia per M sia per NBM (Audio, Video, Cd-Rom)
	- (il registro e` previsto soltanto per i Periodici > vedi il "Manuale Periodici")
- il terzo campo ospita il numero **progressivo** dell'NRE:
	- l'attribuzione del numero progressivo avverra` automaticamente al momento della registrazione dei dati inseriti in questa maschera,
	- ma in caso di necessita', puoi compilare a mano scrivendo dentro il campo.

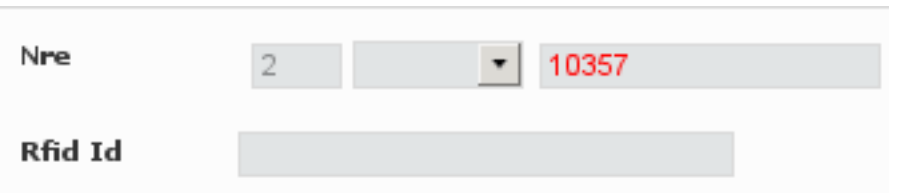

#### 2.2.2 **Rfid Id**

Nelle biblioteche dotate di sistema di lettura Rfid, questo campo ospita il numero identificativo Rfid, che viene assegnato automaticamente in fase di inizializzazione dei documenti

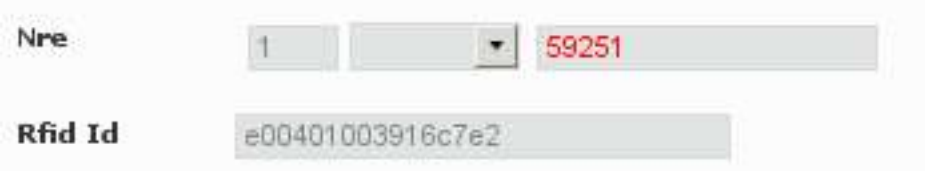

Le biblioteche che utilizzano la teconologia RFID sono dotate di strumenti e materiali particolari, tra cui le etichette che contengono un microchip capace di 'comunicare' tramite radiofrequenze.

Cio` permette di effettuare operazioni di prestito molto rapide, anche in modalita` self-service, a disposizione diretta degli utenti della biblioteca.

#### 2.2.3 **Collocazione**

La collocazione e' formata da 6 campi: i primi 5 possono ospitare 3 caratteri alfanumerici ciascuno, l'ultimo puo' ospitare 6 caratteri alfanumerici.

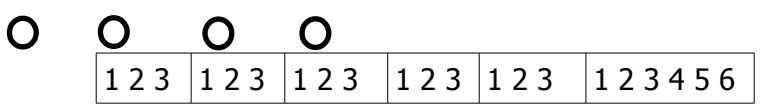

Sopra i campi di collocazione ci sono 4 pallini: scegliendo quale selezionare, puoi decidere se includere o meno la CDD nella tua collocazione, e quale posizione assegnarle, cioe`:

◆ se NON vuoi includere la CDD nella tua collocazione seleziona il 1° pallino: questo ti permettera` di scrivere in tutti i 6 sottocampi della collocazione;

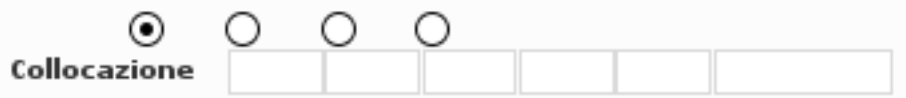

se invece vuoi includere la CDD nella tua collocazione, dovrai stabilire dove vuoi collocarla:

seleziona il 2', oppure il 3', oppure il 4' pallino ► i campi che dovranno ospitare la CDD si colorano di grigio e non ci potrai scrivere; mentre invece potrai scrivere nei campi liberi, bianchi (vedi nelle immagini qui sotto)

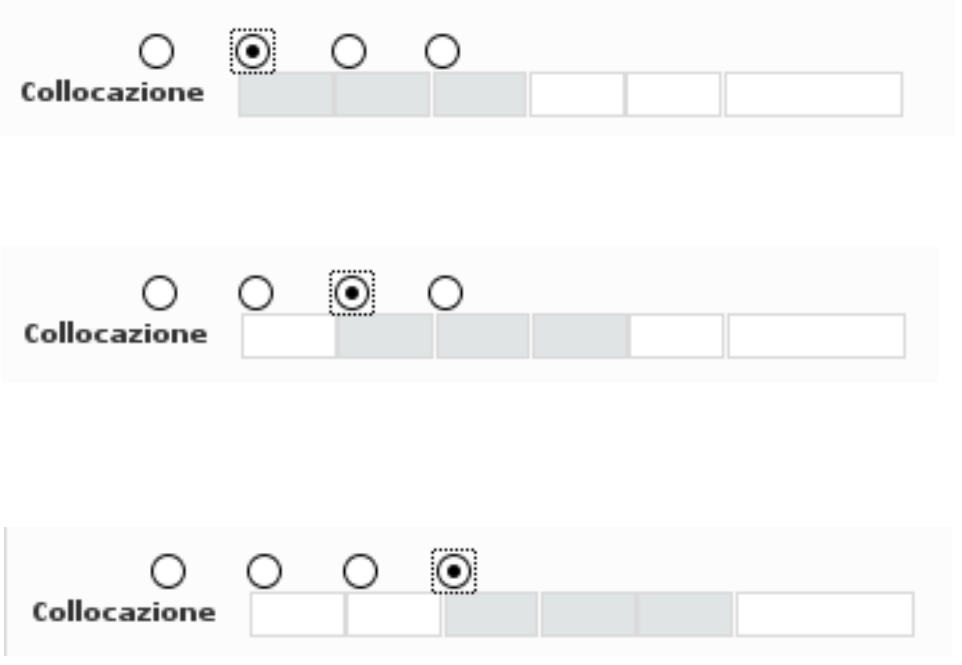

Es.: collocazione G 853.914 FAL

e' una collocazione che include la CDD, ma la fa precedere da una lettera che identifica un genere:

in questo caso dovrai selezionare il 3' pallino ► rimarra' libero il primo campo che potrai compilare con la lettera **G** 

La collocazione dovra' poi essere completata con le 3 lettere dell'intestazione, dopo la CDD (in questo caso: **FAL**). I 3 campi grigi ospiteranno in automatico la CDD.

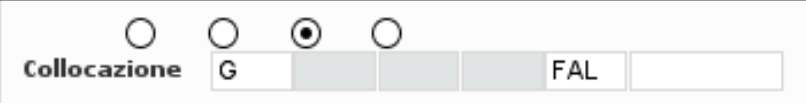

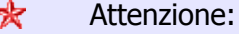

- per includere la CDD nella collocazione, e` indispensabile selezionare un pallino (dal secondo in poi), cioe e necessario definire quale posizione deve occupare la CDD nella tua collocazione, altrimenti l'etichetta di collocazione risultera` priva di CDD;
- in caso di necessita`, puoi **modificare** una **collocazione** precedentemente registrata, andando in Ricerca NRE (Acquisizione > Gestione patrimonio > Ricerca NRE). Dopo aver modificato la collocazione, verra` stampata in automatico la nuova etichetta.

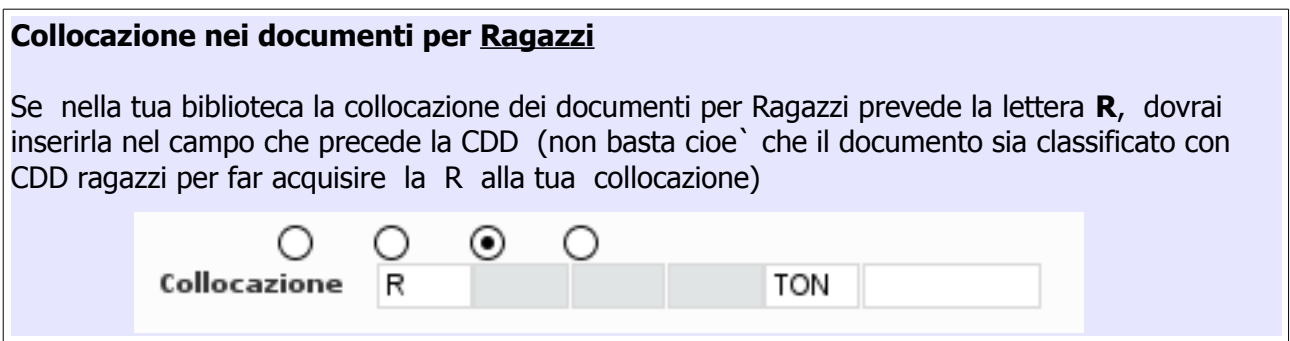

#### 2.2.4 **Posizione**

Scegli la Posizione in base al documento che stai riscontrando.

La Posizione e` impostata di *default* su:

○ Prestabile

i documenti "Prestabili" (generalmente i documenti M) possono circolare col prestito interbibliotecario, quindi possono essere ritirati e poi restituiti in qualsiasi biblioteca del Sistema;

puoi scegliere anche:

○ Prestito locale

i documenti in "Prestito locale" (generalmente NBM) non circolano col Prestito interbibliotecario:

possono essere prestati nella biblio proprietaria oppure richiesti da remoto, ma dovranno essere ritirati (e in seguito restituiti) soltanto presso la biblio proprietaria; ○ Non prestabile o Consultazione (si equivalgono)

i documenti "Non prestabili" o in "Consultazione" (generalmente enciclopedie, oppure opere di pregio, o fragili) non sono ammessi al prestito, ma soltanto alla consultazione in sede.

#### 2.2.5 **Provenienza**

- e` impostata di default su
	- Acquisto

In base alla provenienza del tuo documento, puoi scegliere anche:

- Omaggio
- Permuta
- Trasferimento
- Deposito Legale
- Sponsorizzazione
- Pubblicato in proprio

### 2.2.6 **Volume**

Serve per le opere in piu` volumi:

● per ogni volume qui indicherai il numero del singolo volume (1, 2, 3...)

### **\*** Attenzione!

### **BLOCCOCOPIE**

Per le opere in piu' volumi descritte su 1 solo livello, e' essenziale compilare il campo Volume, perche' soltanto in questo modo sara' possibile registrare sulla stessa tessera il prestito di tutti i volumi di cui si compone l'opera.

Di *default* il programma NON permette di registrare il prestito o la prenotazione di piu' copie dello stesso documento sulla stessa tessera: si tratta di una scelta degli operatori SBV per evitare abusi (= meccanismo di **bloccocopie**);

ma per le opere in piu' volumi ovviamente il prestito deve essere consentito, e il prestito dell'opera completa diventa possibile soltanto se e` compilato il campo Volume, quindi:

- inserisci il numero effettivo del volume (1, 2, 3...)
- per ognuno dei volumi di cui si compone l'opera

# 2.2.7 **Qualita'**

NON compilare

#### 2.2.8 **Prezzo**

Indica il prezzo del documento (Euro, centesimi)

# 2.2.9 **Data di pubblicazione**

Si tratta di un campo obbligatorio

- per le Monografie puoi compilare soltanto l'anno: inserisci la data di pubblicazione della tua copia (spesso e` uguale all'anno indicato nella scheda catalografica); poi, in fase di registrazione il programma completera` con giorno e mese (01/01)
- per i NBM compila l'anno di *distribuzione* (generalmente e` la data piu` recente che trovi sul NBM), e -se appaiono- anche il giorno e il mese. Sulla base di questo dato, il programma verifichera` se il documento puo` essere prestato: in base alla legge N.633 del 22/4/1941 "**Protezione del diritto**  d'autore...<sup>" [4](#page-16-0)</sup> la pubblicazione non e` prestabile se non sono trascorsi 18 o 24 mesi dalla data di pubblicazione <sup>[5](#page-16-1)</sup>

#### 2.2.10 **Natura**

seleziona correttamente la Natura corrispondente al tuo documento, scegliendola nella tendina

Audio, Video, Programmi o File (= Cd-Rom) sostituiscono la vecchia natura NBM. Inoltre troverai nuove Nature (vedi l'elenco completo nell' Appendice I, pag. 35)

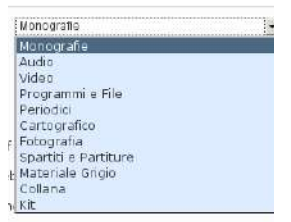

Nota bene: devi selezionare la Natura soltanto se stai riscontrando un documento non ancora classificato (rosso o verde),

se invece stai riscontrando un documento blu (gia) classificato, o semplicemente descritto dalle catalogatrici), non puoi selezionare la Natura perche` la Natura e' gia' stata definita in fase di catalogazione.

**Attenzione!** la non corretta definizione della 'Natura' in fase di riscontro, genera problemi se su quei documenti si costruisce un 'Kit di prestito'.

#### 2.2.11 **Materia**

seleziona correttamente la Materia, scegliendola nella tendina. In fase di riscontro di documento blu NON puoi selezionare la "Materia" (valgono le stesse indicazioni date per la "Natura" al punto precedente)

#### 2.2.12 **Sezione**

se la tua biblioteca NON prevede orari di apertura diversi nelle sue diverse sezioni (sala Ragazzi, Mediateca...), conferma il *default* "Sezione Biblioteca".

Se invece le diverse sezioni della tua biblio hanno differenti orari di apertura al pubblico, apri la tendina e scegli la sezione in cui abitera il documento che stai inventariando: in Mediateca? nella sezione Ragazzi? (NON considerare la voce "Postazioni Internet)

<span id="page-16-0"></span><sup>4</sup> *Vedi Appendice VI, pag 45*

<span id="page-16-1"></span><sup>5</sup> *Attualmente il blocco non e` attivo, lo diventera` a breve*

La compilazione di questo campo serve per il corretto calcolo di giorno/ora di arrivo nella biblioteca di ritiro, quando il documento viene richiesto con il Pib; ma e` indispensabile anche per le normali operazioni di Prestito eseguite in sede.

# 2.2.13 **Prest. Self**

lascia il flag che appare di *default* : se il campo non e` flaggato, il documento non potra` essere prestato col Self-check, a video apparira` il messaggio 'Prestito NON autorizzato'

# 2.2.14 **Prest. Web**

lascia il flag che appare di *default* : se il campo non e' flaggato, il documento risulta 'Non disponibile' sull'Opac, e quindi non potra` essere richiesto in prestito

1.

# 2.2.15 **Prest. Banco**

lascia il flag che appare di default : se il campo non e` flaggato, non puoi prestare al banco il documento in questione > esce pop-up che dice: 'Prestito non ammesso al banco'

# 2.2.16 **Abilita Rinnovo**

lascia il flag che appare di *default*.

Questa funzione permette di rinnovare il prestito del documento che stai trattando. In caso di assoluta necessita`, puoi decidere di rendere NON rinnovabile il prestito della tua copia togliendo il flag Abilita rinnovo al nre corrispondente, ma...

…. per ragioni di omogeneita` con le scelte del nostro Sistema, questa variazione puo` essere fatta soltanto in casi eccezionali, legati alla particolarita` del documento che stai trattando

# 2.2.17 **Solo per abbonati**

lascia il flag vuoto come di *default* (si tratta di una funzione NON ancora usata)

# 2.2.18 **E' un allegato?**

anche l'allegato deve essere inventariato: quindi, se stai attribuendo il NRE ad un allegato, devi dichiararlo selezionando la voce corrispondente (flagga il quadratino che di *default* e` vuoto)

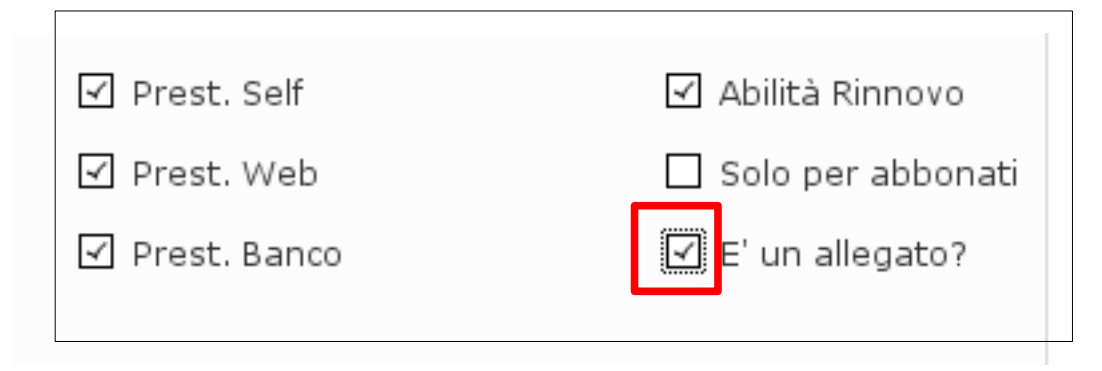

Se NON stai trattando un allegato, lascia vuoto il campo, come prevede il *default* 

Per il trattamento degli allegati ► vedi anche il Manuale "Kit di prestito"

#### 2.2.19 **Note**

In questo campo puoi inserire brevi note che riguarderanno soltanto la copia che stai inventariando.

Puoi compilare/modificare/eliminare la nota anche successivamente alla inventariazione:

- in Acquisizione > Gestione patrimonio > Ricerca NRE oppure
- nel programma di 'Movimentazioni': in fase di Emissione prestito, Consegna opera, Rientro prestito, Scarto/Smarrimento, Sintesi pubblicazione

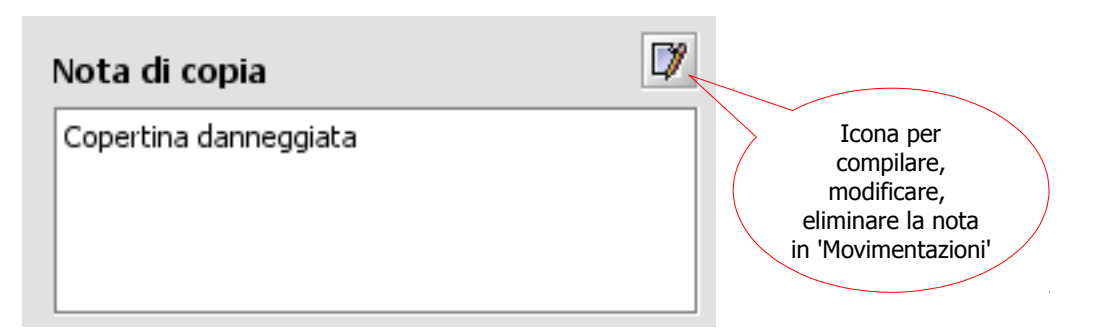

- $\blacktriangleright$  la nota di copia riguarda la singola copia fisica (il singolo NRE), e NON la descrizione catalografica, ne` le copie di altre biblioteche,
- la nota di copia NON e` visibile su Opac,
- ◆ in 'Movimentazioni' la nota di copia puo` essere compilata/modificata/eliminata sia a cura della biblio proprietaria, sia a cura di altre biblio: infatti anche la biblio non proprietaria deve poter annotare se il libro che le viene restituito presenta sottolineature, o altro, anche se non e` di sua proprieta`.

(► vedi maggiori dettagli in "Modulo Movimentazioni Guida rapida" vers. 1.8, a pag. 13)

segnala in Nota l'eventuale **DANNEGGIAMENTO** di un documento (rovinato, ma ancora prestabile).

NON usare la funzione 'Scarti/Smarrimenti' di Movimentazioni per segnalare il danneggiamento di un documento

(Cio` che viene definito danneggiato in 'Scarti/Smarrimenti', in Opac risulta escluso dal prestito, quindi non usare)

La scelta di compilare/modificare/eliminare la nota di copia in 'UnibiblioWeb' oppure in 'Movimentazioni' dipende dal momento in cui sorge la necessita` di inserire la nota.

Hai terminato la compilazione della maschera: verifica i dati inseriti e poi clicca sul bottone

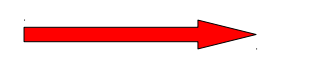

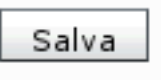

#### 2.2.20 **Salva**

Il bottone Salva ti permette di registrare tutti i dati inseriti nella maschera di inventariazione e contemporaneamente attribuire in automatico il NRE. Il programma ti avvertira`:

#### Messaggi di Sistema

Nre aggiunto/modificato correttamente!

#### 2.2.21 **Nuovo NRE**

usa questo bottone se hai un'altra copia dello stesso documento appena inventariato, oppure per inventariare l'eventuale allegato del tuo documento (come dicevo al punto 2.2.18, e` necessario inventariare anche l'allegato)

#### 2.2.22 **Ristampa etichetta**

In fase di riscontro NON serve e non puoi usare questa funzione (il bottone e' disattivo: col riscontro le etichette ti verranno stampate in automatico c/o Centro

( **►** sulla stampa delle etichette vedi altri dettagli a pag. 23, e nell'Appendice III a pag. 38)

# 2.2.23 **Lotto**

questa funzione serve per inserire un documento in un lotto, quindi NON ti servira`: - in fase di riscontro di una descrizione **blu** (gia` catalogata)

- in fase di riscontro di una mini-descrizione **verde** (non ancora catalogata, ma gia`

inserita in un lotto da altra biblioteca),

non puoi sbagliare: in entrambi i casi il bottone non e` attivo.

- se invece stai riscontrando una mini-descrizione **rossa** (cioe` non ancora inserita in un lotto

da nessuna biblio), la tendina Lotto e' attiva, e puoi scegliere di inserire la tua copia in un tuo lotto, selezionandolo dalla tendina.

Se nella tendina non risulta nessun lotto disponibile, lo dovrai creare **►** vedi Cap. 5 'Gestione lotti di catalogazione'

#### 2.2.24 **Difficolta'**

in fase di riscontro NON ti serve e non puoi usare questa funzione (il bottone non e' attivo)

#### 2.2.25 **Aggiungi** (nel lotto)

questa funzione serve per inserire un documento in un lotto ► vedi qui sopra il punto 2.2.23

A questo punto puoi tornare alla ricerca dei documenti cliccando sul bottone Indietro

e continuare con altri riscontri, oppure inserire mini-descrizioni ► per creare mini-descrizioni vai al Cap. 3

 $\star$  In qualsiasi momento puoi recuperare il tuo NRE in Ricerca NRE (Acquisizione *►* Gestione Patrimonio *►* Ricerca NRE)

Qui puoi fare verifiche sul tuo NRE e, in caso di necessita`, puoi **modificare** i parametri precedentemente definiti, compresa la **collocazione:**

- dopo aver fatto le modifiche necessarie, ricordati di salvare
- se hai modificato la collocazione, verra` stampata in automatico la nuova etichetta

Come si diceva a pag. 6, le descrizioni possono avere l' **id Descr.** di colori diversi: su ognuna di esse puoi fare riscontro:

- **blu** ► si tratta di un documento catalogato, oppure in *iter* di catalogazione (il documento e' gia' passato dall'ufficio di catalogazione, o vi si trova)
- **verde** ► si tratta di nuovo documento (mini-descrizione) che la tua o un'altra biblioteca ha gia' inviato all'ufficio di catalogazione (e' gia' in un lotto),
- **rosso** ► si tratta di nuovo documento (mini-descrizione) NON in lotto, quindi NON ancora inviato all' ufficio di catalogazione da nessuna biblioteca. Se ne hai urgenza, puoi inviare tu la tua copia all'ufficio di catalogazione, inserendolo nel tuo lotto (anche se non l'ha mini-descritto la tua biblioteca).

# 2.3 **Casi particolari di riscontro**

#### **2.3.1. Opere in piu` volumi (sia M, sia NBM)**

● Per le opere in piu' volumi dove ogni singolo volume ha un proprio titolo, devi cercare e poi inventariare i singoli volumi (per le Monografie), o le singole unita' (per i NBM). NON devi quindi assegnare l'inventario alla descrizione superiore (padre): la descrizione padre corrisponde all'opera nel suo insieme, e non identifica nessun volume fisico vero e proprio.

Es. Storia delle donne in occidente e` il titolo generale di un'opera in piu` volumi, ognuno dei quali ha un proprio titolo:

- 1. L'antichita`
- 2. Il Medioevo
- 3. Dal Rinascimento all'eta` moderna
- 4. L'Ottocento
- 5. Il Novecento

Dovrai quindi assegnare l'inventario ad ognuno dei 5 volumi, e non alla descrizione-padre

Vi sono anche opere in piu` volumi dove i singoli volumi hanno tutti lo stesso titolo: queste opere sono descritte su un'unica scheda e quindi devono essere riscontrate assegnando all'unica descrizione tanti NRE quanti sono i volumi di cui si compone l'opera.

Vedi esempio qui sotto:

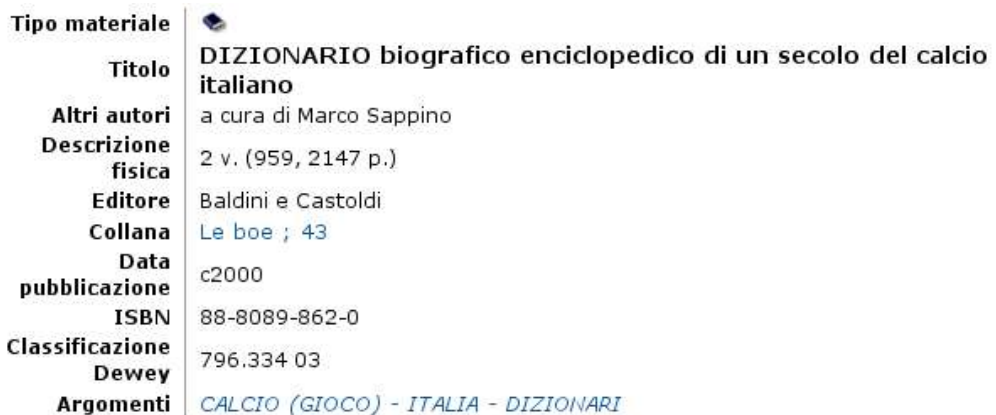

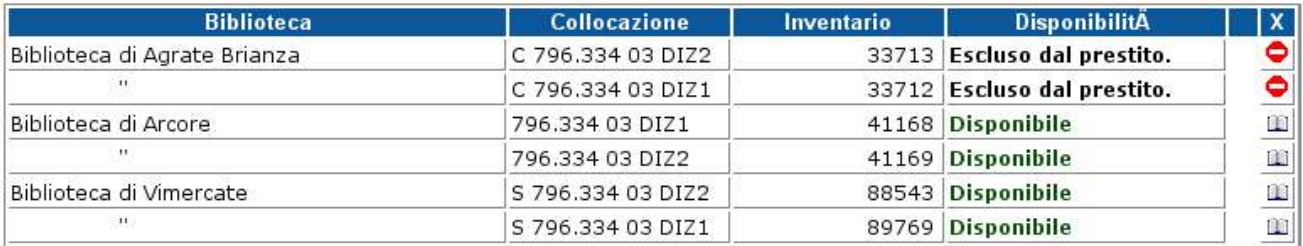

Nelle opere in piu` volumi ricorda di compilare anche il campo 'Volume', come indicato a pag. 15 (riquadro Bloccocopie)

### **2.3.2. Kit multimediale**

Il Kit multimediale e` un insieme di documenti (2 o piu`) di natura diversa, nessuno identificabile come primario.

Anche per il Kit multimediale devi cercare e inventariare i singoli documenti che compongono il Kit, e NON la scheda superiore (descrizione-padre). Recentemente e` stata introdotta una modifica che rende impossibile sbagliare: infatti in corrispondenza della descrizione-padre del Kit manca l'icona che permette di inventariare (vedi l'immagine qui sotto).

**Attenzione:** 

In fase di inventariazione di un elemento di Kit ricorda di selezionare correttamente Natura e Materia dei diversi documenti (come indicato a pag.16, ai punti 2.2.10 e 2.2.11 di questo paragrafo).

E` una raccomandazione che vale sempre, per tutti i tipi di documenti, ma e` particolarmente importante nel caso dei Kit multimediali: in questo modo chi dovra` riscontrare il Kit, potra` agevolmente riconoscere e distinguere gli elementi di Natura diversa:

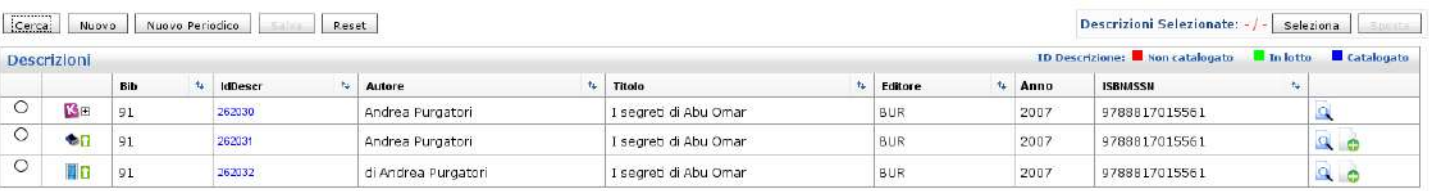

► vedi maggiori dettagli nel Manualetto sui Kit di catalogazione (Appendice V , pag. 41)

#### **2.3.3. Opere 'datate'** (Riscontro a maglie larghe)

Le opere con data di pubblicazione non recente godono di regole piu` ampie per il riscontro.

► Segui le indicazioni illustrate nella "Procedura 3H Riscontro a maglie larghe", nell' Appendice IV, a pag. 39

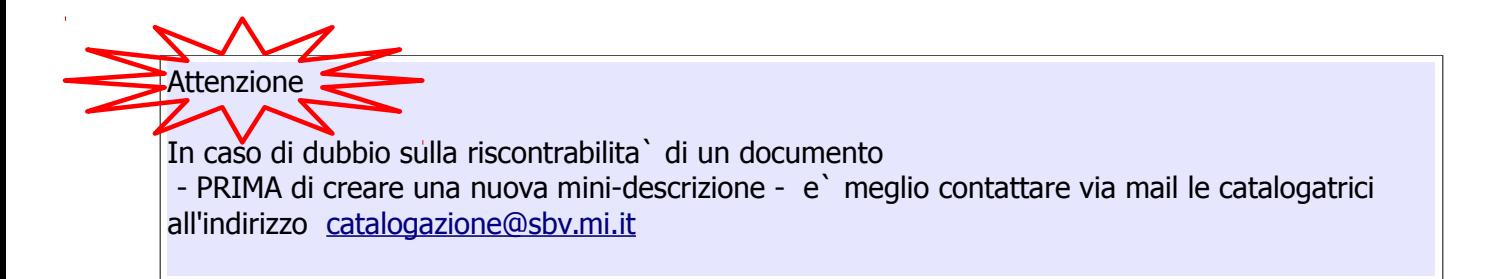

# **2.3.4. NBM**

Documenti NBM: film, telefilm, cartoni animati, musica, teatro...etc sono riscontrabili quando c'e` corrispondenza di:

- TITOLO
- **AUTORE**
- TIPO E NUMERO DI SUPPORTO (1 disco blu-ray, 2 DVD, 1 CD MP3, 1 DVD-ROM...)

NON sono invece significativi per il riscontro:

- EDITORE/DISTRIBUTORE
- DURATA (a meno che si tratti di director's cut o versioni ridotte...)
- CODICE EAN (non si deve ne` cercare ne` riportare in descrizione)

# **ETICHETTE di COLLOCAZIONE**

Dopo aver fatto un riscontro, riceverai da Centro le etichette di collocazione<sup>[6](#page-23-0)</sup> (come si diceva al punto 2.2.22, pag. 19):

- se hai fatto riscontro su una descrizione gia' classificata (**blu**), le etichette ti arriveranno col successivo giro PIB,
- se hai fatto riscontro su una descrizione non ancora classificata (**verde** o **rossa**), dovrai attendere che l'iter di catalogazione venga completato;

ma in caso di riscontro su descrizione **rossa,** puoi accorciare l'attesa inserendo la tua copia nel tuo lotto, e inviandolo all'ufficio di catalogazione (anche se non e` stato mini-descritto dalla tua biblioteca).

► Vedi anche lo schema riassuntivo sulle etichette di collocazione nell'Appendice III a pag. 38

<span id="page-23-0"></span><sup>6</sup> Non vale per le biblioteche del Melzese dove invece la stampa avviene direttamente in loco

# **Cap. 3 - Creare nuova mini-descrizione**

#### **3 Creare nuove mini-descrizioni**

- 3.1 Come creare una nuova mini-descrizione
- 3.2 Casi particolari di mini-descrizione (opere in piu` volumi, Kit, opere 'datate')
- 3.3 Modificare mini-descrizione precedentemete creata

#### 3.1 **Come creare una nuova mini-descrizione**

Se dopo aver fatto accurata ricerca, NON hai trovato nessuna descrizione che puoi riscontrare, dovrai

- creare una breve *mini-descrizione* seguendo queste indicazioni:
- a) In Acquisizione > Gestione patrimonio > Nuova descrizione o NRE clicca sul bottone Nuovo, si aprira` la seguente maschera che …

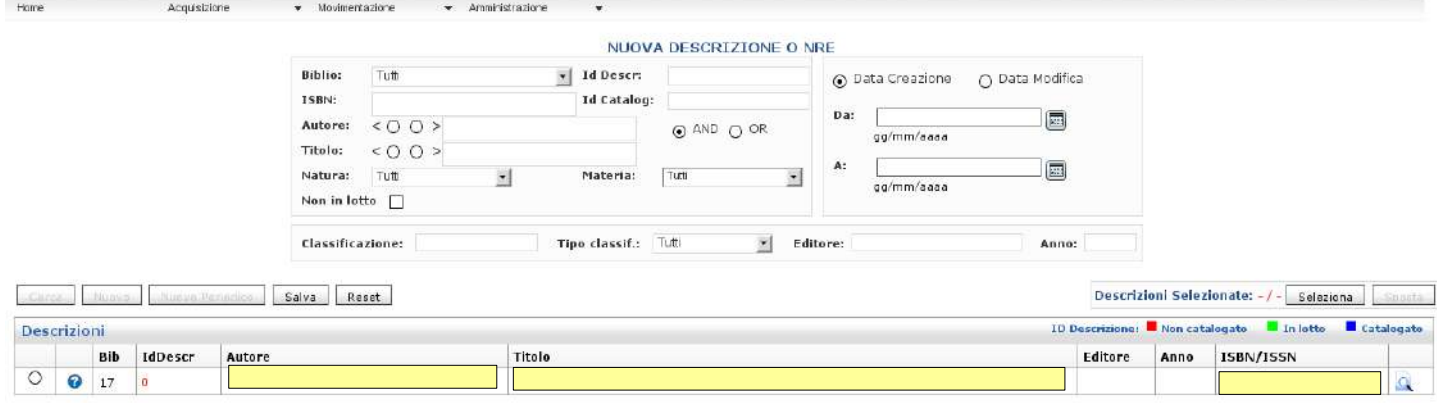

.... dovrai compilare con i dati essenziali del tuo documento:

b) compila il campo **Autore** inserendo Cognome e Nome (in questa fase non c'e` controllo di authority file)

In caso di piu' autori, puoi limitarti ad inserire soltanto il primo,

- c) compila il campo **Titolo** inserendolo per esteso (compatibilmente con le dimensioni del campo stesso),
- d) compila il campo **ISBN** leggendolo preferibilmente col lettore ottico Se non disponi di lettore ottico, puoi inserire a mano, preferibilmente il codice EAN

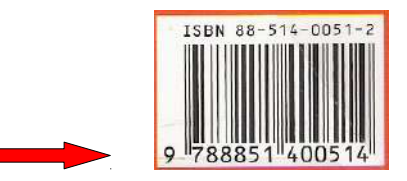

codice **EAN**

Nota: **compila sempre l'ISBN** (o il codice **EAN**) **!** Il riscontro da parte delle altre biblio e` velocissimo se questo dato e` stato inserito

- e) Registra la mini-descrizione cliccando sul bottone **Salva**  (alla mini-descrizione creata verra` attribuito un numero identificativo, come indicato a p. 4)
- f) inventaria il tuo documento cliccando sul link  $\blacksquare$  Nuovo NRE **►** si aprira` la maschera di inventariazione che dovrai compilare seguendo le stesse indicazioni gia` illustrate al Cap. 2 "Riscontrare", pag. 9 e seguenti

dovrai inoltre compilare anche i seguenti campi:

**- Natura** (come in parte gia` visto per il Riscontro, pag. 16, punti 2.2.10 e 2.2.11) apri la tendina e scegli la Natura corrispondente al tuo documento

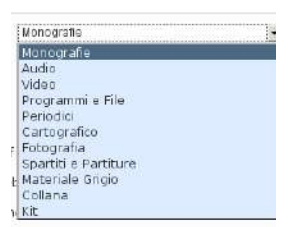

Audio, Video, Programmi o File (= Cd-Rom) sostituiscono la vecchia natura NBM. Inoltre troverai nuove Nature (vedi l'elenco completo nell' Appendice I, pag. 35)

**- Materia** (come in parte gia` visto per il Riscontro, pag. 16, punti 2.2.10 e 2.2.11) apri la tendina e scegli la Materia corrispondente al tuo documento (ti appariranno soltanto le materie previste per la Natura che hai selezionato)

#### **- Lotto**

- se hai gia` precedentemente creato un lotto, qui lo puoi selezionare per metterci il tuo documento
- se non hai nessun lotto utilizzabile ► vai al capitolo 5 'Gestione lotti di catalogazione'

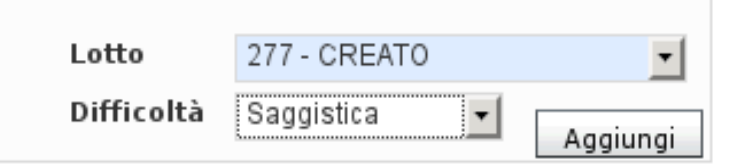

#### **- Difficolta`**

In base al documento che stai inserendo nel lotto, scegli nella tendina Difficolta` la tipologia di materiale appropriata

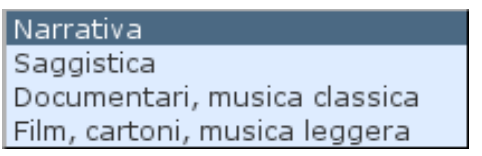

E' un dato che serve per le statistiche

#### **- Aggiungi**

conferma l'inserimento del documento nel lotto cliccando sul bottone Aggiungi Grazie a questa operazione, nel lotto si compilera` via via l'elenco dei documenti: in questo modo potrai verificare in ogni momento cosa hai messo dentro al lotto.

◆ L'inserimento dei documenti in un lotto puo` avvenire anche successivamente al lavoro di mini-descrizione/inventariazione.

In questo caso, per sapere quali documenti hai gia` precedentemente minidescritto/inventariato ma non ancora inserito nel lotto (messi da parte perche` per es. considerati meno urgenti di altri), procedi cosi`:

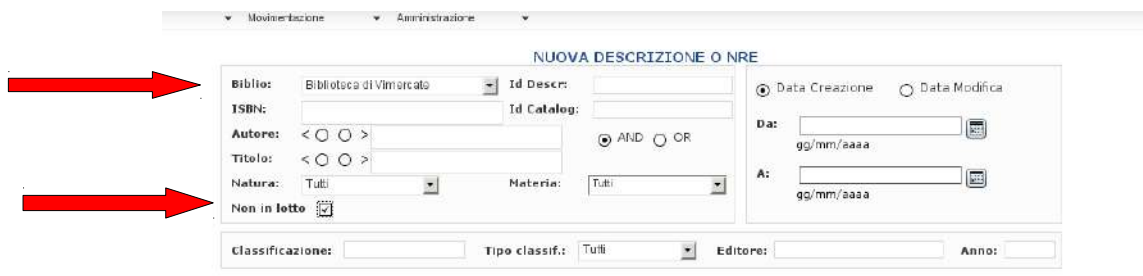

- nel campo Biblio seleziona la tua biblioteca
- seleziona Non in lotto

avrai in risposta l'elenco dei tuoi documenti gia` descritti ma non ancora inseriti in lotto (vedi anche il punto 1.1.9 a pag 5).

◆ Puoi togliere dal lotto un documento inserito per errore: entra nel dettaglio del lotto in questione (Acquisizione ► Gestione lotti Catalogazione), seleziona il documento da togliere e clicca su 'Elimina'

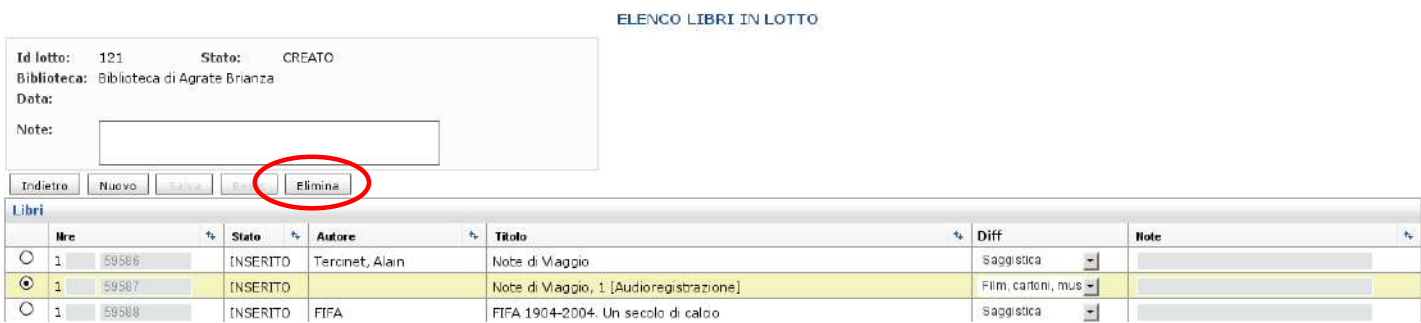

► vedi anche il Cap. 5 "Gestione lotti di catalogazione"

Terminata l'inventariazione del tuo documento, torna sulla maschera di ricerca cliccando sul

bottone

Indietro

Se ora fai la ricerca del tuo documento, vedrai la nuova mini-descrizione appena inserita, completa di numero identificativo:

- **verde**, se hai inserito il documento in un lotto,
- **rosso**, se non hai ancora inserito il documento nel lotto (vedi esempi nell'immagine a pag. 6)

Nota che nella *mini-descrizione* appena creata l'icona che identifica la Natura e` sempre Soltanto dopo il controllo e la definizione da parte delle catalogatrici la descrizione acquisira` la corretta Natura e quindi la corrispondente icona

► vedi elenco Nature e relative icone nell' Appendice I a pag. 35

# 3.2 **Casi particolari di mini-descrizione** (opere in piu` volumi, Kit, opere 'datate')

### **3.2.1. Opere in piu' volumi** (sia M, sia NBM)

 $\rightarrow$  se i singoli volumi hanno un titolo significativo diverso dal titolo generale, crea tante mini-descrizioni quanti sono i volumi che compongono l'opera, ma non creare la superiore.

Descrivi seguendo le regole generali, cioe` compila Autore, Titolo, ISBN del singolo volume.

- ► attribuisci 1 NRE per ognuno dei volumi mini-descritti
- **R** Nel lotto ogni volume occupa **1** posto
- $\rightarrow$  se i singoli volumi non hanno titolo significativo (es.: *Vol.1;* oppure *Parte prima;* oppure A-K... ecc.), oppure se hanno tutti lo stesso titolo, fai un'unica mini-descrizione inserendo il titolo comune

► attribuisci all'unica mini-descrizione tanti NRE quanti sono i volumi che compongono l'opera

**R** Nel lotto l'intera opera occupa **1** posto

# **3.2.2. Kit multimediale**

Per inserire un Kit multimediale (cioe` il Kit di catalogazione), e` necessario minidescrivere OGNI elemento del kit, ma NON la custodia

Segui le regole descritte al par. 3.1: l'unica eccezione alla normale procedura sara` inserire in ogni minidescrizione l'ISBN unico della custodia.

 $\star$  Ai fini della catalogazione, il kit deve arrivare a Centro completo di ogni sua parte, custodia compresa,

 $\star$  nel lotto, il kit occupera` tanti posti quanti sono gli elementi che lo compongono

### Attenzione:

In fase di inventariazione di un elemento di Kit ricorda di selezionare correttamente Natura e Materia del documento che hai mini-descritto.

E` una raccomandazione che vale sempre, per tutti i tipi di documenti, ma e` particolarmente importante nel caso dei Kit multimediali:

infatti chi dovra` riscontrare il Kit, potra` agevolmente riconoscere e distinguere gli elementi di Natura diversa

(vedi esempio al par. 2.3.2 a pag. 22: Kit formato da 1 libro e 1 DVD, entrambi con lo stesso titolo: l'operatore puo` distinguere le descrizioni soltanto per la Natura assegnata all'una e all'altra)

► per maggiori dettagli vedi anche il "Manuale per il trattamento dei Kit di catalogazione" nell'Appendice V, pag. 41

# **3.2.3. Opere 'datate'**

Anche le opere 'datate', cioe` di non recente pubblicazione, devono essere descritte seguendo le regole illustrate nel par. 3.1

Ma PRIMA di mini-descrivere un documento 'datato' ricorda di:

- analizzare il materiale utilizzando il metodo **SR SMUSI** (\*)
- **verificare la possibilita** di fare un *riscontro a 'maglie larghe'*  $(*)$

soltanto se il materiale avra` superato il controllo dei 2 punti indicati qui sopra, potrai minidescrivere il documento.

(\*) vedi in Appendice IV p. 39 la Procedura 3 H"Recupero del PREGRESSO e inserimento a catalogo di materiali di NON recente pubblicazione" (riscontro a maglie larghe)

# 3.3 **Modificare mini-descrizione gia' registrata**

Se, dopo aver registrato la tua mini-descrizione, ti accorgi di aver commesso qualche errore che puo' compromettere la ricerca da parte di altri colleghi, puoi correggerla procedendo in questo modo:

dal menu di UnibiblioX seleziona ▶ Acquisizione ▶ Gestione patrimonio ▶ Modifica mini-descrizione

1. cerca la mini-descrizione che vuoi variare

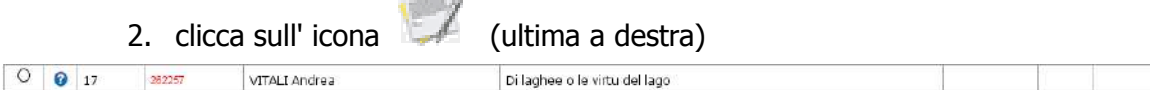

3. inserisci nel form le opportune modifiche e poi clicca sul bottone Salva

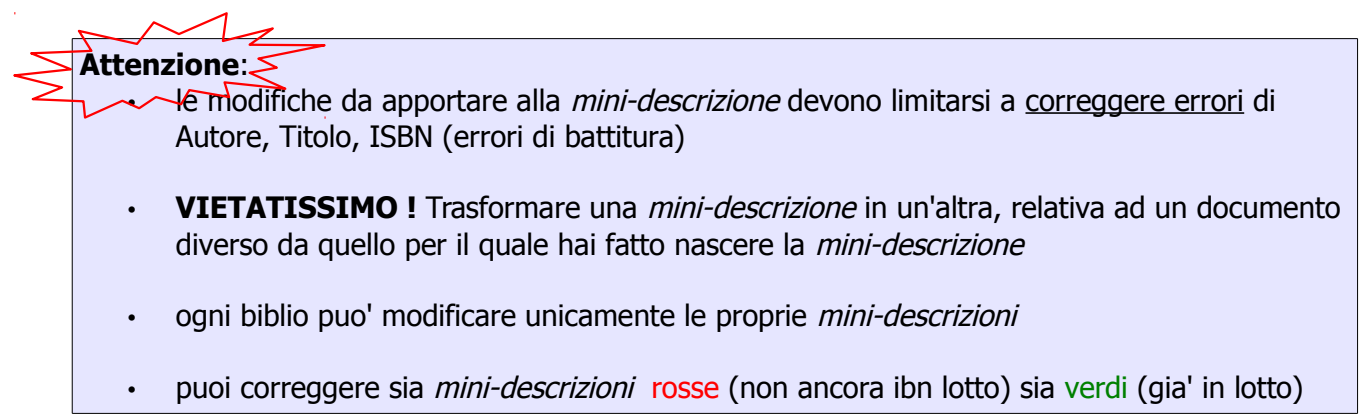

# **ETICHETTE di COLLOCAZIONE**

Dopo aver creato *mini-descrizioni*, dovrai inviare all'ufficio di catalogazione i relativi documenti: i materiali devono essere materialmente inseriti in un lotto numerato (cassa bianca) e inviati via Pib.

Terminata la catalogazione, il lotto ti verra' restituito e riceverai le etichette di collocazione.

#### **Attenzione:**

le etichette potrebbero non arrivare in contemporanea con il lotto corrispondente

*►* Vedi anche lo schema riassuntivo sulle etichette di collocazione nell'Appendice III a pag. 38

# **Cap. 4 - Rendi disponibile NRE**

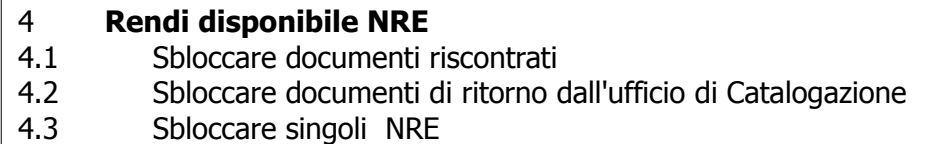

Per poter prestare i documenti che hai riscontrato o mini-descritto (e inserito nel lotto), e' necessario:

- attendere da Centro l'arrivo delle etichette di collocazione,
- sbloccare i documenti

Le etichette di collocazione arriveranno da Centro:

- col primo giro Pib utile, se hai riscontrato su descrizioni gia' classificate (**blu**),
- nei giri successivi se hai riscontrato su descrizioni **verdi** (bisognera' infatti attendere che vengano classificate)
- se hai riscontrato su descrizioni **rosse**, ovviamente le etichette arriveranno soltanto dopo che il documento sara` stato inserito in un lotto, e poi classificato.

Una volta in possesso delle etichette di collocazione, dovrai sbloccare i relativi documenti. Lo sblocco puo' essere effettuato in diversi modi:

### 4.1 per i documenti che hai riscontrato, vai in

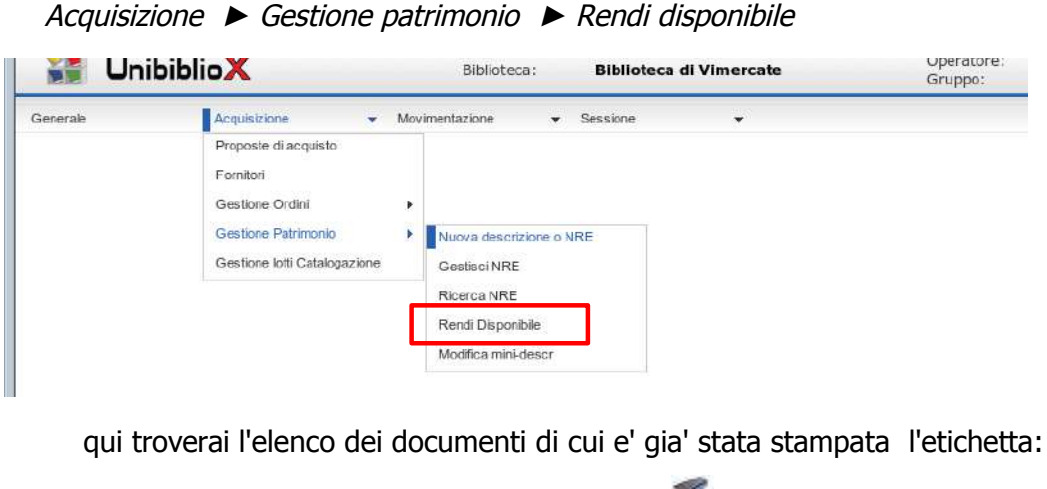

- **+** posiziona il cursore nel campo con l'icona
- $\div$  leggi con la penna ottica il codice a barre dell'etichetta di collocazione

oppure, senza usare il lettore ottico:

- seleziona il/i documenti da rendere disponibili (anche piu` documenti contemporaneamente)
- $\rightarrow$  clicca sul bottone Rendi disponibile

**RENDI DISPONIBILE NRE** 

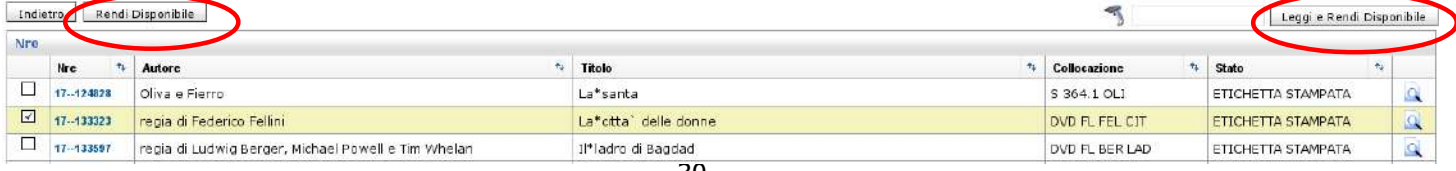

*Riscontri e Mini-descrizioni - Rev. 3 - 15/12/2014 Cap. 4 - Rendi disponibile NRE*

- 4.2 per i documenti inseriti in un **tuo** lotto (quindi di ritorno da Centro) hai 2 possibilita':
	- puoi sbloccare i documenti del tuo lotto tutti insieme ed istantaneamente dichiarando Rientrato il tuo lotto:

Acquisizione ► Gestione lotti Catalogazione

- nell'elenco dei lotti individua il tuo lotto che ti e' tornato da Centro
- clicca sul link Rientra

oppure, se non vuoi sbloccare tutti insieme i documenti :

- $\rightarrow$  puoi utilizzare le funzioni indicate ai punti 4.1 e 4.3 (qui sotto)
- 4.3 per singoli NRE puoi effettuare l'operazione anche in questo modo:

Acquisizione *►* Gestione patrimonio *►* Ricerca NRE cerca il NRE da rendere disponibile  $\rightarrow$  clicca sul bottone Rendi disponibile

# **Note**:

- sia che rendi disponibili i documenti 1 ad 1, oppure in blocco, e' opportuno effettuare lo sblocco soltanto DOPO aver completato le operazioni materiali necessarie (appiccicare l'etichetta, fare le timbrature... ecc.),
- puoi rendere disponibile un documento soltanto dopo aver ricevuto l'etichetta di collocazione (il documento e' in stato ES, cioe' **E**tichetta **S**tampata),
- la stampa dell'etichetta di collocazione viene effettuata da Centro dopo che il documento e' stato classificato.

# **Cap. 5 - Gestione lotti di catalogazione**

Il programma "Gestione lotti di catalogazione" serve per gestire i lotti da inviare all'Ufficio di catalogazione.

I lotti sono contenitori (bianchi) dove dovrai inserire:

- i documenti che hai mini-descritto perche' non e' stato possibile fare riscontro,
- ed anche i documenti che hai riscontrato su mini-descrizioni rosse, anche se non sono state mini-descritte dalla tua biblioteca,
- in ogni lotto possono essere inseriti al massimo 20 documenti, (ricorda di apporre il timbro della tua biblio su ogni documento, prima di inserirlo nel lotto)
- il lotto deve essere inviato -tramite giro Pib- all'Ufficio di catalogazione, che provvedera` alla descrizione/classificazione/soggettazione dei documenti che contiene

Per gestire i lotti di catalogazione: dal menu delle Acquisizione scegli ► Gestione lotti Catalogazione

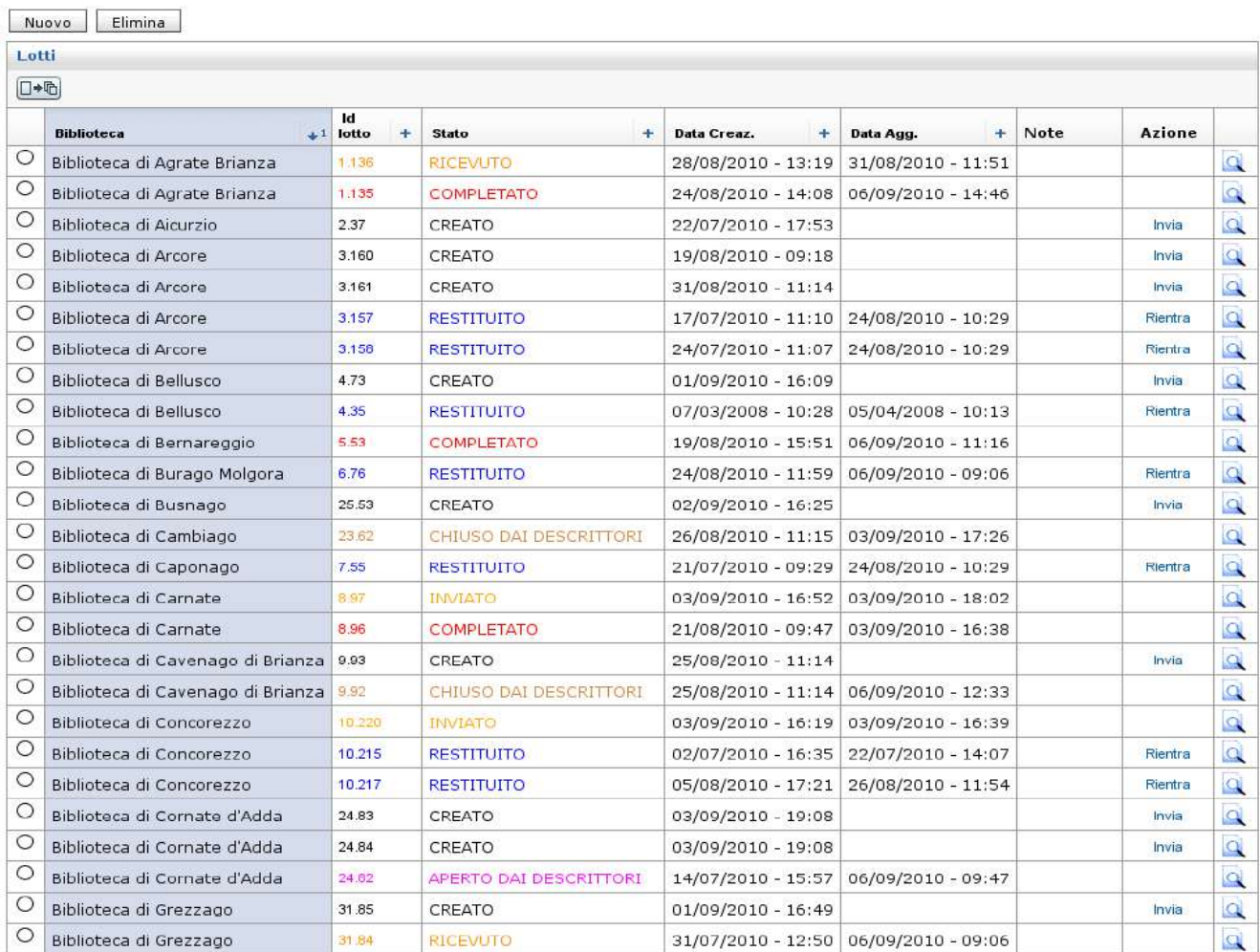

#### **ELENCO LOTTI**

ti apparira' l'elenco dei lotti mandati a Centro dalle diverse biblioteche, e lo Stato della loro lavorazione da parte dell'ufficio di catalogazione.

Utilizzando il programma di "Gestione lotti di catalogazione" puoi:

A) **creare** un nuovo lotto

► clicca sul bottone Nuovo, verra` generato un lotto il cui identificativo include il codice della tua biblioteca (es. 2. 37 e' il lotto n. 37 di Aicurzio) (vedi anche a pag. 25-26 i punti "Lotto" e "Aggiungi")

**\*** ricorda di trascrivere l'identificativo sul cartellino del lotto stesso

B) **inviare** il lotto all'ufficio di catalogazione (Stato Creato) dopo aver inserito i documenti nel lotto, sia materialmente, sia usando il programma (come visto a pag. 25 e 26) ► clicca sul link **Invia** e consegna materialmente il lotto all'incaricato del giro Pib

(il programma ti permette di inviare il lotto soltanto se contiene documenti, ma anche se non e' completo)

Quando l'ufficio di catalogazione avra' terminato la lavorazione del tuo lotto, riceverai un **Ims** (Instant Message) una segnalazione automatica che ti avvisa di cio'. Il lotto ti tornera' col giro Pib, a questo punto puoi:

- **C) rientrare** il lotto (stato Restituito)
	- ► clicca sul link **Rientra**

 $\star$  Attenzione:

questa operazione fara` passare in automatico i documenti presenti nel tuo lotto dallo Stato "in catalogazione" allo Stato "disponibile" ► i documenti diventano quindi prestabili e richiedibili sull'Opac.

► Vedi anche il Cap.4 "Rendi disponibile NRE", par. 4.2 pag. 31

D) puoi **verificare** il **contenuto** del tuo lotto (ma anche dei lotti delle altre biblioteche)

► clicca sul link **Q** corrispondente al lotto: vedrai l'elenco dei documenti contenuti nel lotto selezionato, e lo stato di lavorazione di ognuno

E) puoi **verificare** lo **stato di lavorazione** del tuo lotto (ma anche dei lotti delle altre biblioteche), secondo il seguente percorso che prevede questi passaggi di stato:

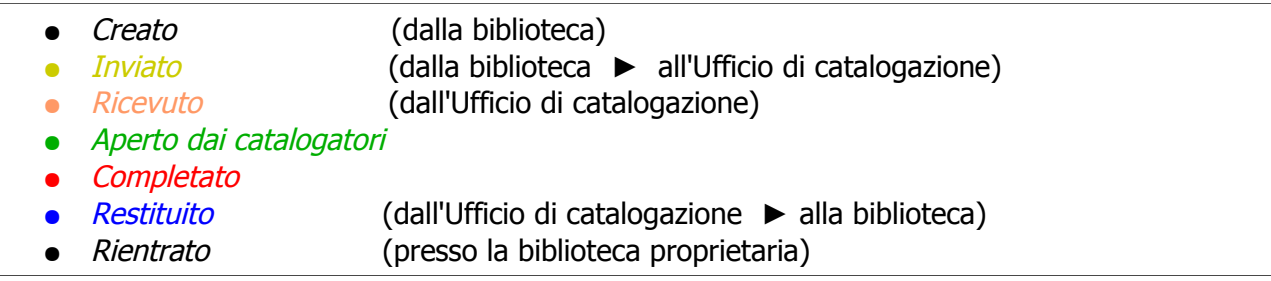

F) puoi **togliere** un documento dal lotto, in caso di necessita` (ovviamente l'operazione e` possibile soltanto se il lotto non e` ancora stato inviato) ► Vedi come fare pag. 26

#### Note:

- ogni biblioteca ha a disposizione 1 o piu' lotti da utilizzare in contemporanea: il numero dei lotti viene definito a monte da Centro, in base alla quantita` di materiali acquistati o giacenti presso la singola biblio,
- la biblio non puo' creare in contemporanea piu' lotti di quelli assegnati,
- se la biblio ha esaurito il numero dei lotti assegnati, potra' creare un nuovo lotto soltanto dopo che il precedente e' stato *restituito* dall' Ufficio di catalogazione, e *rientrato* dalla biblioteca stessa
- periodicamente Centro rileva i dati relativi alle **GIACENZE** delle biblioteche: sulla base di questi dati e di altri fattori variabili, puo' essere aumentato o diminuito il numero dei lotti che una biblio puo' creare in contemporanea

# **Appendice I -** Elenco delle *Nature*

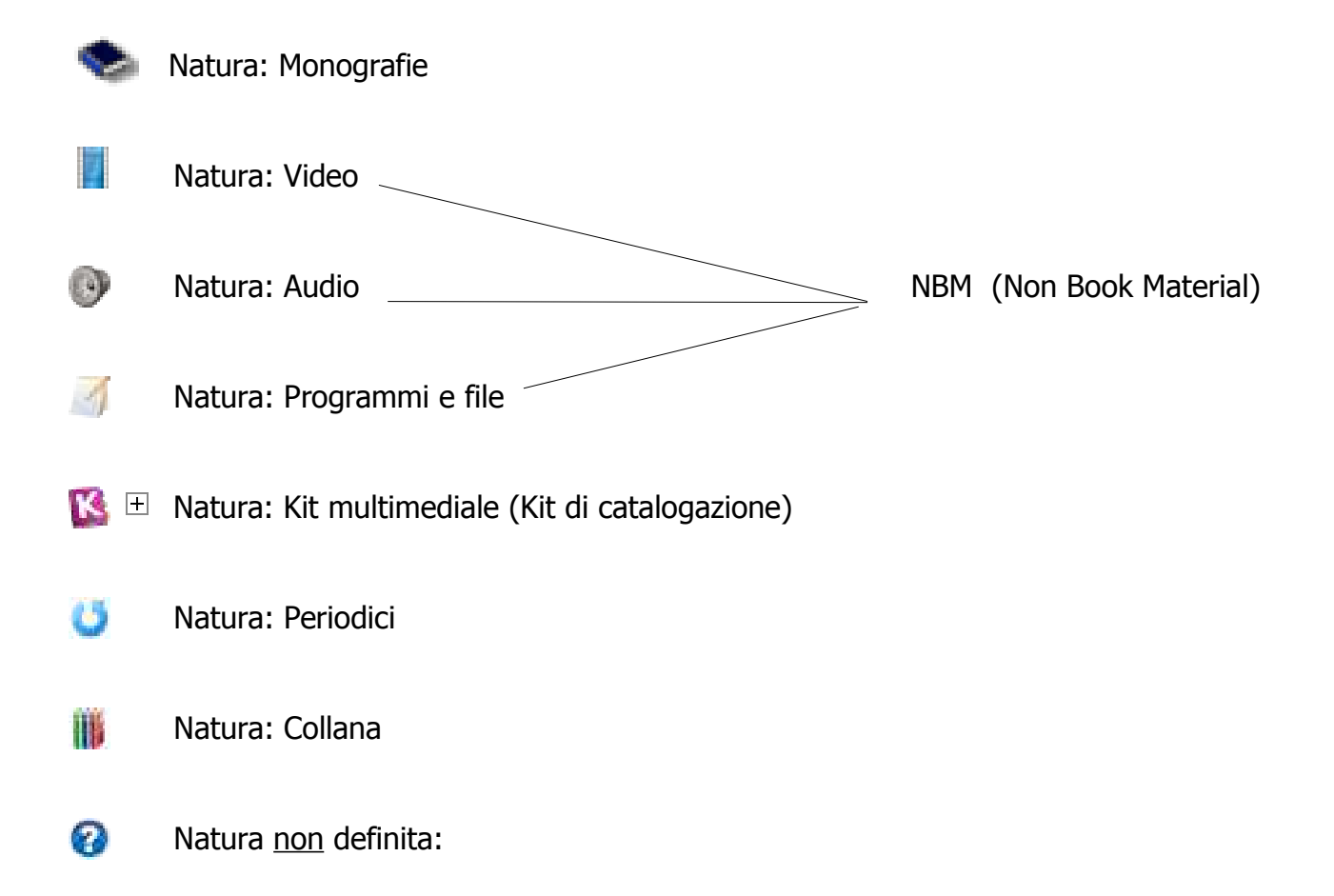

questa icona e` associata a mini-descrizioni non ancora passate dall'ufficio di catalogazione (quindi rosse o verdi, vedi immagine a pag. 6): la Natura del documento verra` definito in fase di catalogazione.

Oltre alle Nature elencate, ne esistono altre, che pero` non sono ancora state utilizzate nel nostro catalogo, es.:

Materiale cartografico, Spartiti e partiture, Fotografie.... se ne riparlera` piu` avanti

*Riscontri e Mini-descrizioni - Rev. 3 - 15/12/2014 Appendice II - Elenco Stati di Magazzino degli NRE*

# **Appendice II -** Elenco Stati di Magazzino degli NRE

(in ordine logico-cronologico)

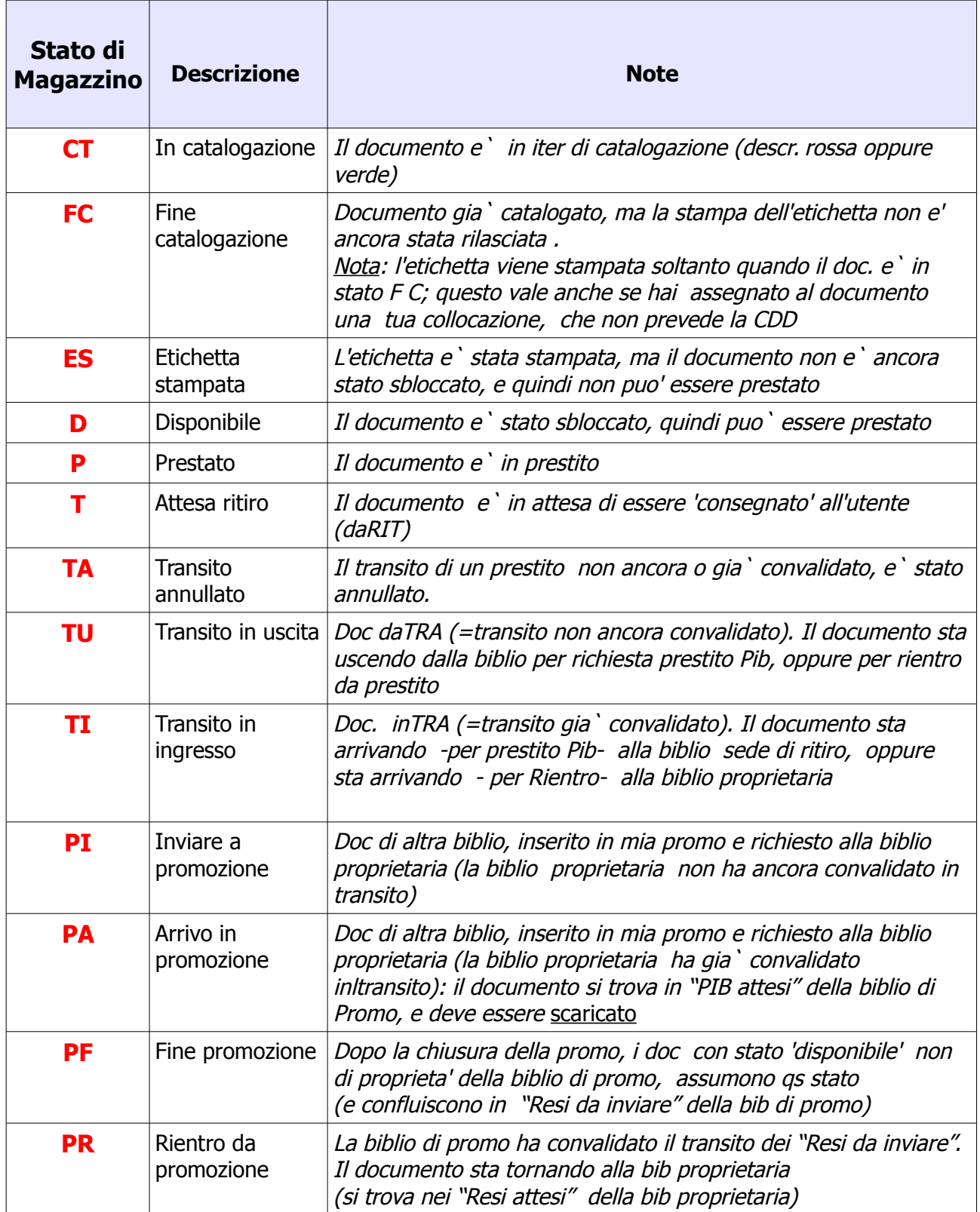

*Riscontri e Mini-descrizioni - Rev. 3 - 15/12/2014 Appendice II - Elenco Stati di Magazzino degli NRE*

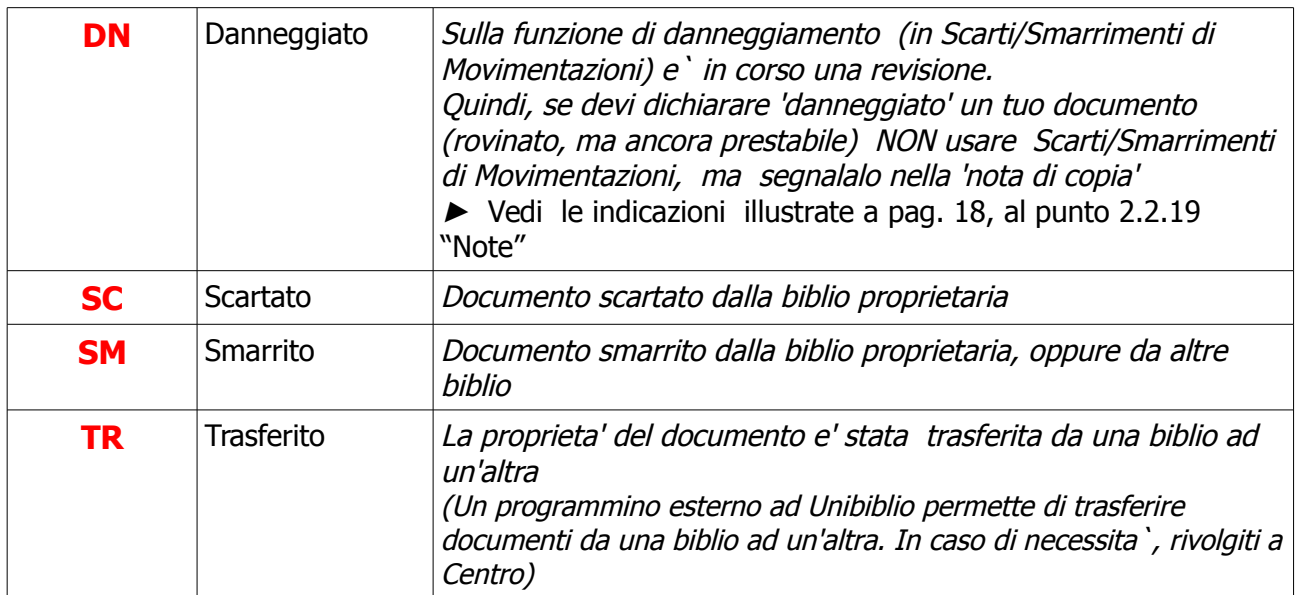

# **Appendice III -** Etichette di collocazione

# **STAMPA ETICHETTE DI COLLOCAZIONE**

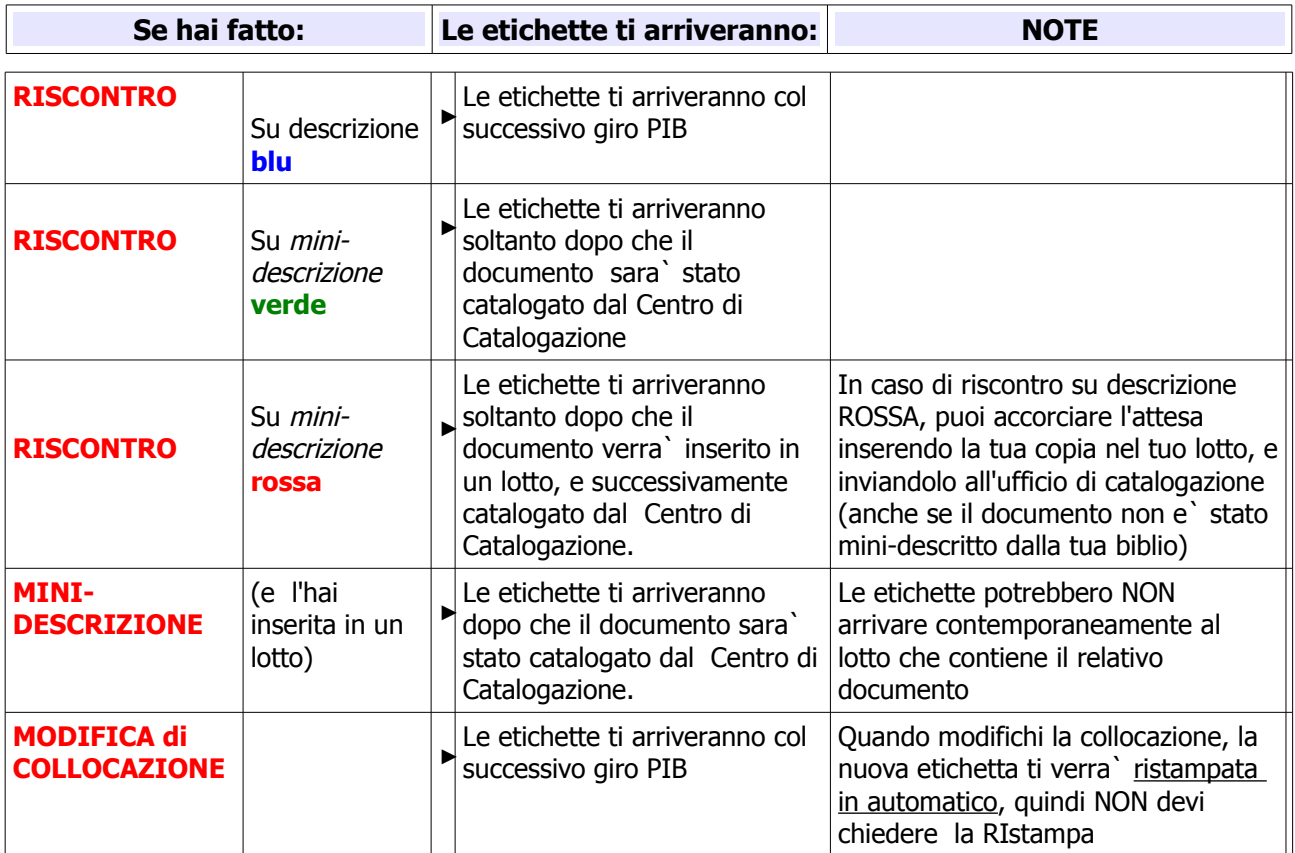

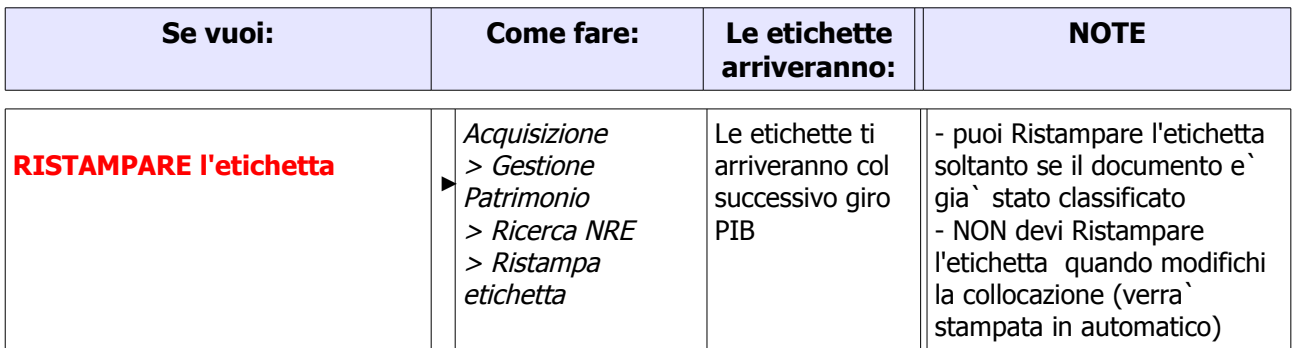

# **Appendice IV -** Riscontro a '*maglie larghe'* per opere datate

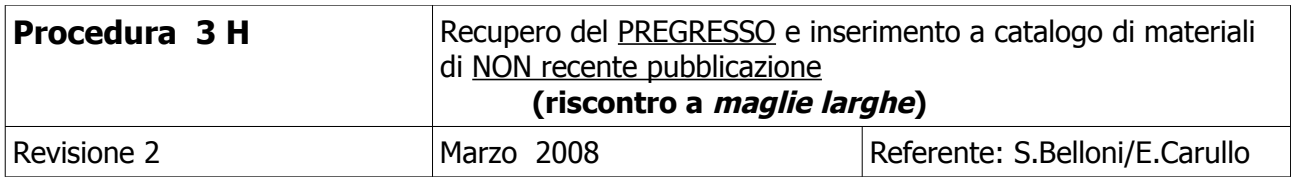

Oltre ai nuovi acquisti, nel nostro catalogo possono essere inseriti anche:

- materiale pregresso, quindi gia presente in biblioteca
- materiale di nuova acquisizione ma NON di recente pubblicazione

L'inserimento di questi documenti deve pero` seguire regole particolari illustrate nella presente procedura

### 1. **ANALISI del materiale**

Analizzare il materiale pregresso servendosi del metodo **SR SMUSI** ; Il metodo e` disponibile anche al link [www.aib.it/aib/commiss/doc/scartial](http://www.aib.it/aib/commiss/doc/scartial)

### 2. **RISCONTRO pregresso e libri di nuova acquisizione, ma di NON recente pubblicazione**

Soltanto il materiale che ha superato la selezione fatta col metodo appena indicato potra' essere riscontrato o inviato a Centro per la descrizione/classificazione, seguendo le indicazioni espresse nei punti successivi.

Le indicazioni che seguono valgono anche per il materiale di nuova acquisizione, ma di non recente pubblicazione):

- **2.1 Se esiste** nel database l'esatto record bibliografico relativo al libro analizzato, eseguire la procedura di riscontro
- **2.2 Se non esiste** l'esatto record bibliografico:

**2.2.1** per i documenti pubblicati **fino al 1992** (compreso) eseguire la procedura di riscontro su un record anche non proprio identico, purche` vi sia rispondenza con i campi: AUTORE + TITOLO

Se esistono piu' record con dette caratteristiche, legare la propria copia al record che presenta maggiori analogie rispetto alla propria copia. **(\*)**

**2.2.2** per i documenti pubblicati **tra il 1993 e il 2003** (compresi) eseguire la procedura di riscontro su un record anche non proprio identico, purche` vi sia rispondenza con i campi:

 $AUTORF + TITOIO + FDITORF$ 

Se esistono piu' record con dette caratteristiche, legare la propria copia al record che presenta maggiori analogie rispetto alla propria copia. **(\*)**

*Riscontri e Mini-descrizioni - Rev. 3 - 15/12/2014 Appendice IV - Riscontro a 'maglie larghe' per opere datate*

# **(\*) Eccezioni**

Escludiamo da questo riscontro "a maglie larghe" alcuni tipi di documenti particolari, come per es.:

- documenti di storia locale,
- documenti in cui e` particolarmente importante la funzione del curatore/commentatore (es. Divina commedia: l'utente puo` essere interessato ad un commento anziche` un altro).

Quindi, per questi documenti sara` necessario attenersi alle consuete regole di riscontro

**NOTA** 

Per i documenti pubblicati **dal 2004 in poi** (oltre che per le eccezioni citate nella nota qui sopra), il riscontro dovra` essere fatto secondo le consuete regole)

3. **INVIO A CENTRO** del pregresso e libri di nuova acquisizione ma NON recente pubblicazione

Se non esiste nel database alcun record bibliografico relativo all'opera analizzata, che sia riscontrabile seguendo le indicazioni espresse ai punti 2.1, 2.2, ed e' stato ovviamente seguito con rigore il metodo SR SMUSI, il libro potra` essere catalogato**:**

3.1 **dal 1993 in poi**: inserisci i libri pubblicati dal 1993 in poi (non piu` di 20) nel normale lotto e invialo a Centro dopo averlo creato e numerato come di consueto col programma di UnibiblioX

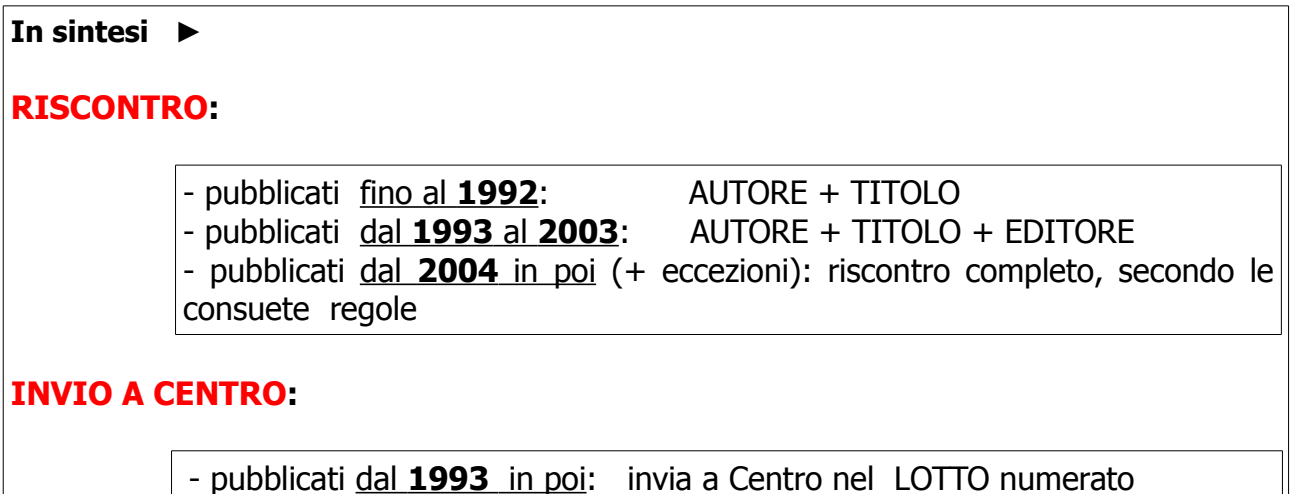

 $\mathbb{I}$ 

# **Appendice V - Manuale Kit di catalogazione**

# **MANUALE PER IL TRATTAMENTO DEI Kit di catalogazione**

| vers. 2 | A cura di E.Artesani, A.Rutigliano, L.Invernizzi, E.Carullo agg. 25 agosto 2010

# 1. **Cos'e` un kit di catalogazione:**

Si definisce kit di catalogazione:

"Materiale costituito da un insieme di due o più supporti differenti, o di forme diverse dello stesso supporto, nessuno identificabile come primario" <sup>[7](#page-41-0)</sup>

ad esempio:

 $\mathbf v$  una custodia contenente un libro e un DVD (o piu)

- oppure
	- $\mathbf v$  un CD (o piu di uno) + un DVD (o piu)

I singoli supporti possono avere il medesimo titolo oppure titoli diversi e avere anche un titolo d'insieme riportato sulla custodia.

Tutti gli elementi hanno pari valore, ossia, uno non deve essere ALLEGATO del primo. Di conseguenza, non sono da considerarsi kit di catalogazione, ad esempio, i libri di informatica con il CD-ROM o i CD con un opuscolo e tutti i casi simili.

Il KIT\_di\_CATALOGAZIONE e' un concetto logico-catalografico (attribuito dai catalogatori a schede catalografiche); cosa diversa e' il concetto di KIT\_di\_PRESTITO che riguarda la movimentazione di oggetti fisici (e viene attribuito dai singoli bibliotecari su propri documenti fisici).

A livello catalografico, un KIT\_di\_CATALOGAZIONE sara` composto da:

- Un "contenitore", piu' o meno labile ed evidente, (che d'ora in poi chiameremo **padre multimediale** in gergo SBV), sul quale sono riportate le informazioni presenti sulla custodia (o comunque tutte le informazioni generali dell'opera);
- Da un numero variabile di "**elementi del kit**".

<span id="page-41-0"></span><sup>7</sup> ISBD(NBM)

# **2. Come appare il kit di catalogazione sull'OPAC**

Sull'opac, accanto al titolo del *padre multimediale* e' presente l'icona  $\blacksquare$  e la dicitura - fra quadre -[kit multimediale costituito da più elementi  $(X$  pezzi)] dove X esprimera' il numero di elementi effettivamente presenti.

Gli elementi del Kit\_di\_Catalogazione invece, avranno l'icona classica corrispondente alla loro natura:

per le monografie o. per le videoregistrazioni 覆 ß) per le audioregistrazioni

 $\sqrt{2}$ per le risorse elettroniche

e fra quadre la dicitura [Fa parte di...]

#### Esempio da OPAC:

Cercando per titolo "Biutiful cauntri" il risultato sara` il seguente:

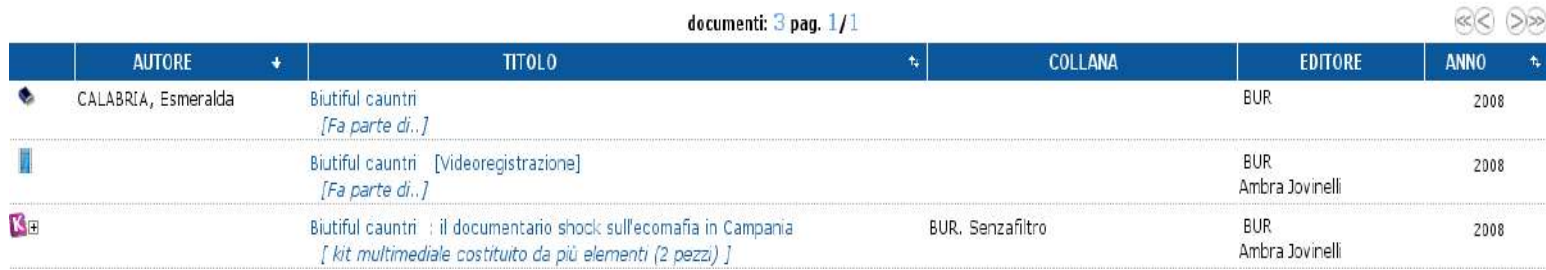

Dove:

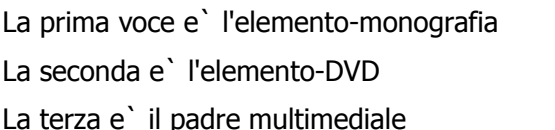

 $\rightarrow$  cliccando sulla voce appare la scheda

 $\rightarrow$  cliccando sulla voce appare la scheda

 $\rightarrow$  per [o](http://bib91s1.sbv.mi.it/gwunibw3/searchDocument.do)ttenere le schede cliccare sul  $\Box$ o sul titolo

### 2. **Come appare il kit di catalogazione su UnibiblioX (nel menu': Acquisizione-Gestione patrimonio-nuova descrizione o nre)**

E` possibile effettuare la ricerca in piu` modi:

• **Ricerca con ISBN**

•

Generalmente e` presente sulla custodia ed e` unico, ma sara` inserito in ogni scheda degli elementi del kit di catalogazione per facilitare la ricerca. Quindi:

Cercando per ISBN, appariranno solo gli elementi del kit di catalogazione – non il padre multimediale

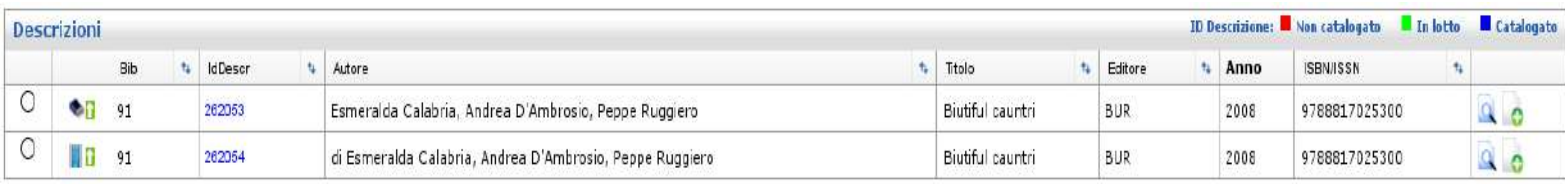

La freccia verde **in**dica che [i](http://bib91s1.sbv.mi.it:8080/unibiblio/faces/Acquisizione.jsp#)l materiale ha *un legame* con un livello superiore (il padre multimediale appunto, che qui non appare ma se clicco su  $\Omega$ ottengo un pop-up con le info relative)

Daqui e` possibile inventariare normalmente il vostro materiale cliccando sull'icona

**N.B.: Prestate massima attenzione a selezionare il materiale corretto!**  Da questo esempio si nota bene come sia facile confondere le due nature diverse (Monografia e videoregistrazione), poiche` titolo, autori, editore e ISBN sono uguali! Solo l'ICONA a sinistra differenzia visivamente i materiali.

#### • **Ricerca con Titolo oppure Autore:**

Se fallisce la ricerca per ISBN, e` bene procedere con quella per Titolo e autore. Cercando - ad esempio - "Esmeralda Calabria" (autore) e "Biutiful" (titolo), appariranno i due elementi costitutivi piu` il padre multimediale, perche` sia il titolo che l'autore, in questo caso, sono elementi comuni.

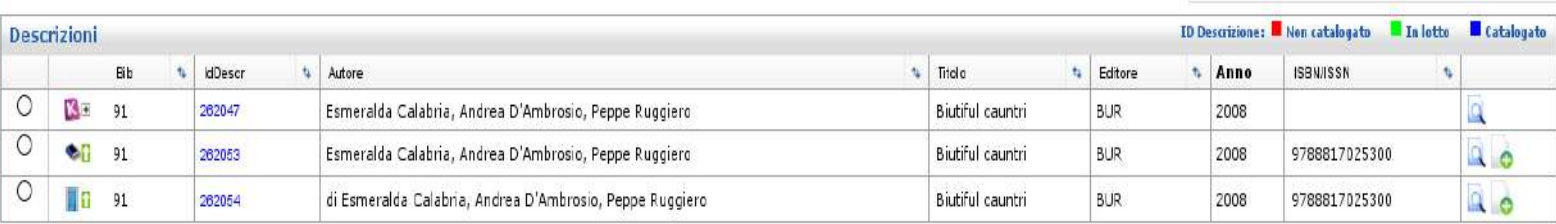

Daqui e` possibile inventariare normalmente cliccando sull'icona (N.B.: Occorre assegnare un NRE ad ognuno degli elementi del kit, ma non ovviamente al padre)

Cliccando sul  $\Xi$ accanto [a](http://bib91s1.sbv.mi.it:8080/unibiblio/faces/Acquisizione.jsp#)ll'icona del kit catalografico si apre un'ulteriore finestra, che elenca i componenti del padre multimediale.

Cosa fondamentale nel caso in cui i titoli dei vari elementi siano diversi: la ricerca andra` ripetuta per ogni singolo titolo.

# **4. Come minidescrivere e inserire un kit di catalogazione nel lotto:**

Occorre minidescrivere **OGNI elemento del kit ma NON la custodia**, seguendo le procedure conosciute (quindi – nel lotto, il kit occupera` tanti posti quanti sono gli elementi che lo compongono)

L'unica eccezione alla normale procedura sara` inserire in ogni minidescrizione l'ISBN unico della custodia.

Ai fini della catalogazione, il kit deve arrivare a centro completo di ogni sua parte, custodia compresa.

# **Appendice VI -** Legge sul "Diritto d'autore"

# Art. 69 della Legge sul Diritto d'autore **Legge 22 aprile 1941 n. 633, "Protezione del diritto d'autore ..."**

#### ……

#### **Art. 69**

- 1. Il prestito eseguito dalle biblioteche e discoteche dello Stato e degli enti pubblici, ai fini esclusivi di promozione culturale e studio personale, non è soggetto ad autorizzazione da
- parte

del titolare del relativo diritto, al quale non è dovuta alcuna remunerazione e ha ad oggetto esclusivamente:

**a.** gli esemplari a stampa delle opere, eccettuati gli spartiti e le partiture musicali; **b.** i fonogrammi ed i videogrammi contenenti opere cinematografiche o audiovisive o sequenze d'immagini in movimento, siano esse sonore o meno, decorsi almeno diciotto mesi dal primo atto di esercizio del diritto di distribuzione, ovvero, non essendo stato esercitato il diritto di distribuzione, decorsi almeno ventiquattro mesi dalla realizzazione delle dette opere e sequenze di immagini.

2. Per i servizi delle biblioteche, discoteche e cineteche dello Stato e degli enti pubblici è

consentita la riproduzione, senza alcun vantaggio economico o commerciale diretto o indiretto,

in un unico esemplare, dei fonogrammi e dei videogrammi contenenti opere cinematografiche o audiovisive o sequenze di immagini in movimento, siano esse sonore o meno, esistenti presso le medesime biblioteche, cineteche e discoteche dello Stato e degli enti pubblici.

…..

# **Indice analitico**

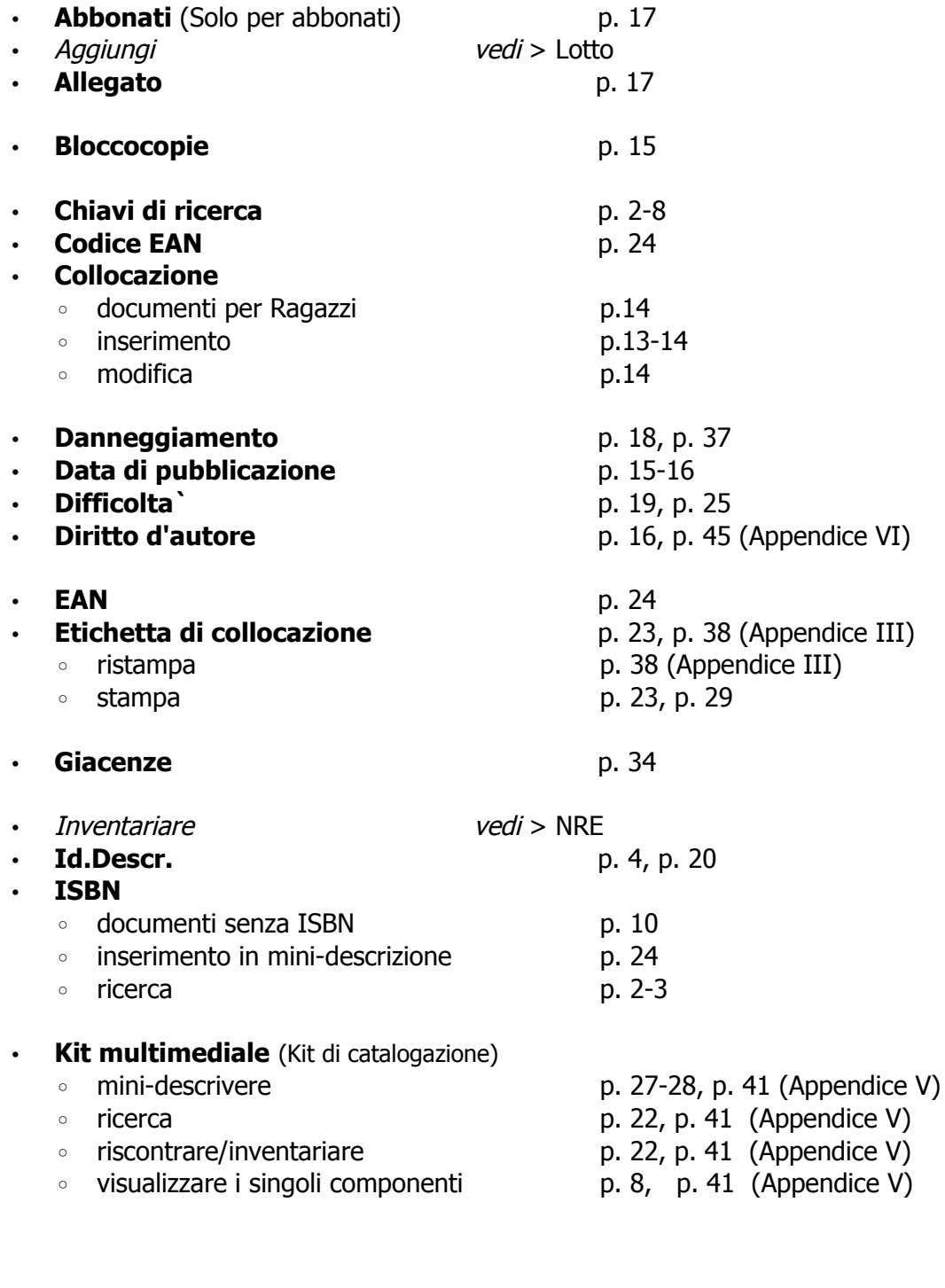

• **Lotto** ◦ creazione p. 33

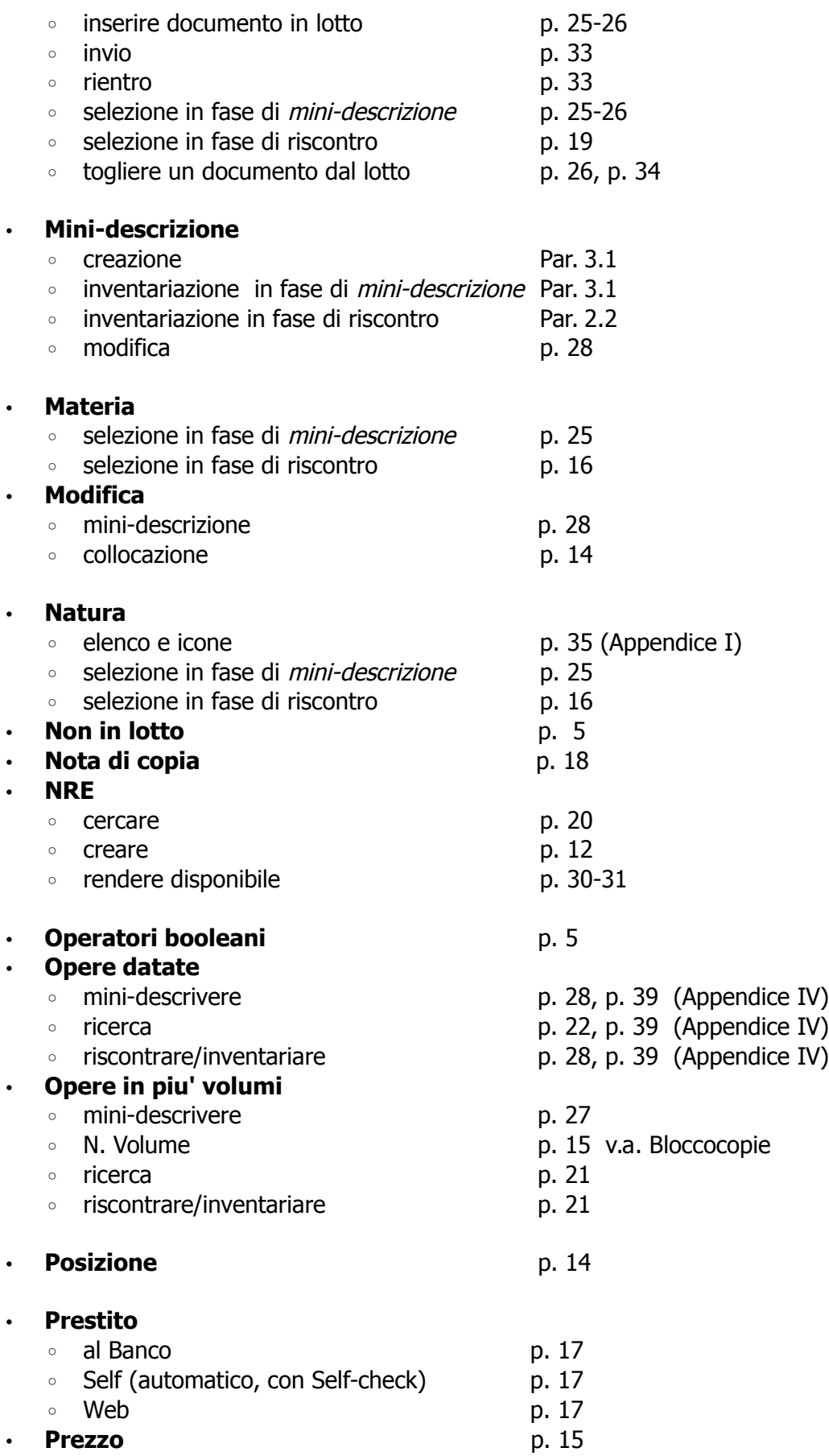

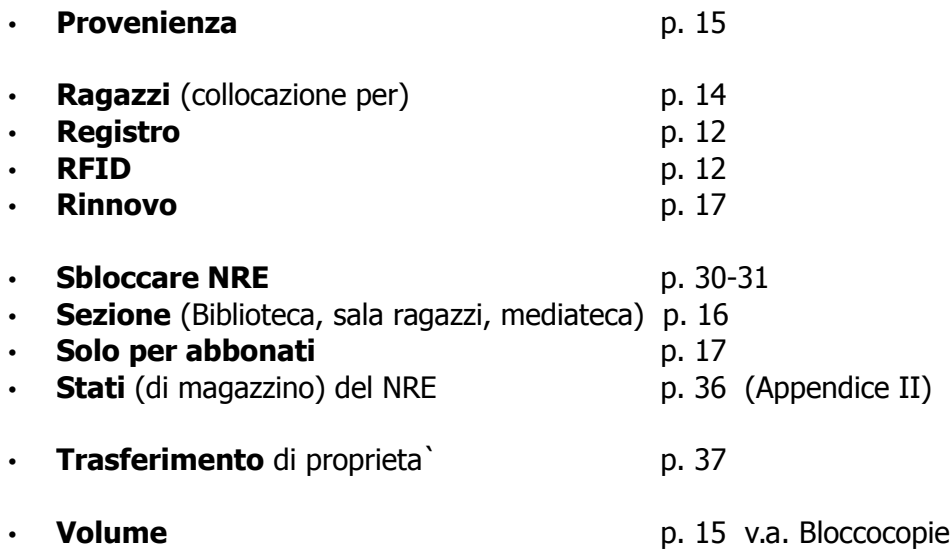